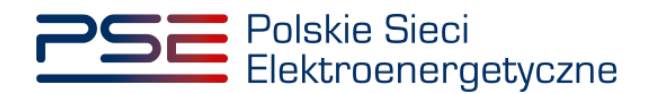

# **Podręcznik Użytkownika Portalu Uczestnika Rynku Mocy**

**Wykonanie obowiązku mocowego – demonstracja**

**Wersja: 1.2**

Konstancin-Jeziorna 2023

# Historia aktualizacji

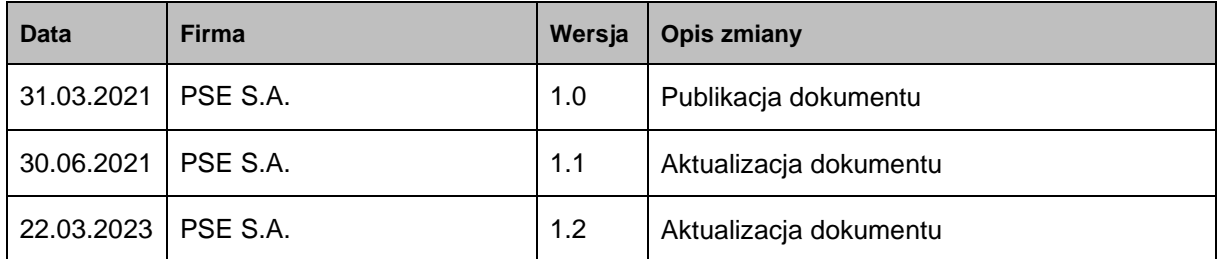

Copyright © 2023 PSE S.A.

Niniejszy dokument stanowi własność spółki PSE S.A. i może być wykorzystywany wyłącznie w celu, dla jakiego został udostępniony.

Kopiowanie lub rozpowszechnianie dokumentu, w całości lub częściowo, w jakiejkolwiek formie, jest niedozwolone bez uprzedniej pisemnej zgody PSE S.A.

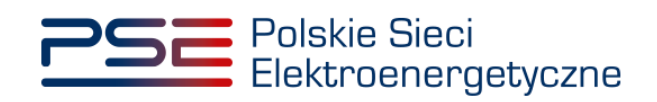

# **SPIS TREŚCI**

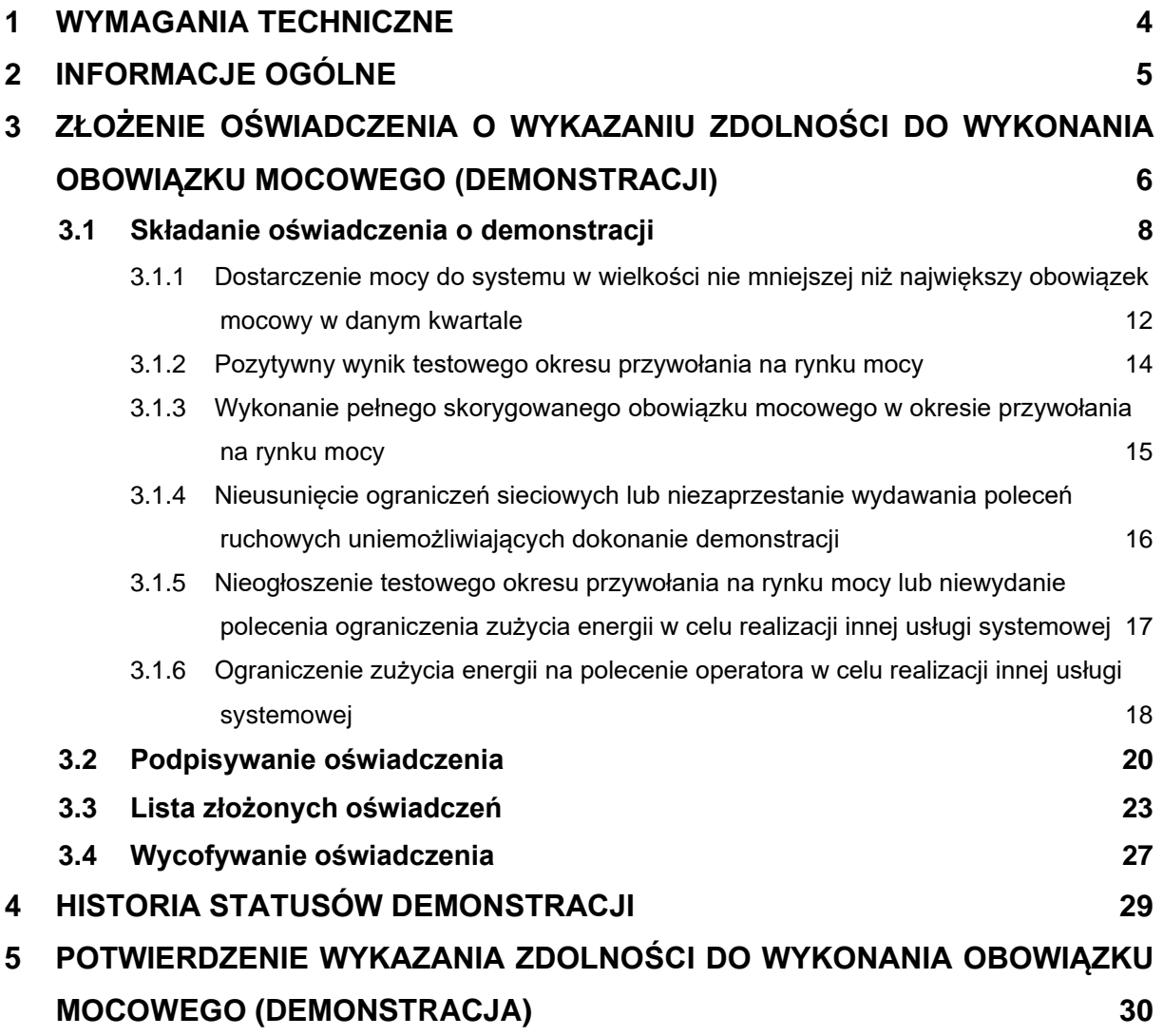

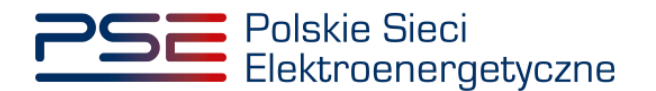

## <span id="page-3-0"></span>**1 WYMAGANIA TECHNICZNE**

W celu korzystania z Portalu Uczestnika Rynku Mocy (PURM) konieczne jest posiadanie komputera z dostępem do sieci Internet. PURM obsługuje następujące przeglądarki internetowe:

- Microsoft Edge,
- Mozilla Firefox.
- Google Chrome.

Korzystanie z PURM wymaga instalacji oprogramowania Java Runtime Environment, które jest dostępne pod adresem [https://java.com/pl/.](https://java.com/pl/) Instrukcja instalacji dostępna jest pod adresem [https://java.com/pl/download/help/ie\\_online\\_install.xml.](https://java.com/pl/download/help/ie_online_install.xml)

Dostęp do PURM, w zakresie pozwalającym na aktywny udział w procesach rynku mocy, wymaga założenia konta. Do założenia konta oraz składania wniosków niezbędne jest posiadanie certyfikatu i urządzeń pozwalających na składanie kwalifikowanego podpisu elektronicznego wraz z oprogramowaniem dostarczanym przez dostawcę podpisu.

Dodatkowo dla przeglądarek Mozilla Firefox i Google Chrome, wymagana jest instalacja dedykowanego rozszerzenia "Szafir SDK Web" oraz aplikacji "Szafir Host" udostępnianych przez Krajową Izbę Rozliczeniową. Wymagane oprogramowanie dostępne jest pod następującymi adresami:

- Instalacja dla przeglądarki Mozilla Firefox https://www.elektronicznypodpis.pl/download/webmodule/firefox/szafir\_sdk\_web-0.0.9-anfx.xpi
- Instalacja dla przeglądarki Google Chrome [https://chrome.google.com/webstore/detail/podpis-elektroniczny](https://chrome.google.com/webstore/detail/podpis-elektroniczny-szaf/gjalhnomhafafofonpdihihjnbafkipc/)[szaf/gjalhnomhafafofonpdihihjnbafkipc/](https://chrome.google.com/webstore/detail/podpis-elektroniczny-szaf/gjalhnomhafafofonpdihihjnbafkipc/)

**UWAGA! Niezależnie od obsługi innych przeglądarek internetowych, zaleca się używanie przeglądarki Google Chrome lub Mozilla Firefox.**

**Proces zakładania konta użytkownika, logowania, obsługi konta użytkownika i przesyłania wiadomości został opisany w Podręczniku Użytkownika Portalu**  Uczestnika Rynku Mocy, w części "Proces certyfikacji ogólnej", dostępnym na stronie [www.rynekmocy.pl](http://www.rynekmocy.pl/) w zakładce "Instrukcie użytkownika".

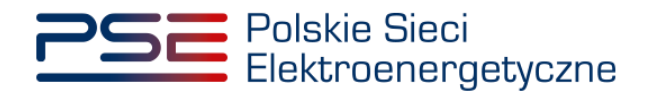

# <span id="page-4-0"></span>**2 INFORMACJE OGÓLNE**

Zgodnie z art. 67 ust. 1 ustawy z dnia 8 grudnia 2017 r. o rynku mocy (dalej: "ustawa"), po zakończeniu każdego kwartału w roku dostaw, dostawca mocy, który był stroną umowy mocowej, wykazuje operatorowi zdolność do wykonania obowiązku mocowego w stosunku do każdej z jednostek rynku mocy, której dotyczy umowa mocowa.

Wykazanie zdolności do wykonania obowiązku mocowego polega na wskazaniu operatorowi daty i godziny, w której jednostka rynku mocy dostarczała moc do systemu (demonstracja). Szczegółowe warunki i sposób wykazania demonstracji zostały opisane w rozporządzeniu Ministra Energii z dnia 18 lipca 2018 r. w sprawie wykonania obowiązku mocowego, jego rozliczania i demonstrowania oraz zawierania transakcji na rynku wtórnym (dalej: "rozporządzenie").

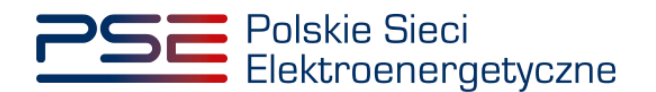

# <span id="page-5-0"></span>**3 ZŁOŻENIE OŚWIADCZENIA O WYKAZANIU ZDOLNOŚCI DO WYKONANIA OBOWIĄZKU MOCOWEGO (DEMONSTRACJI)**

W celu złożenia oświadczenia o wykazaniu zdolności do wykonania obowiązku mocowego (dalej: "oświadczenie o demonstracji"), po zalogowaniu do PURM, z menu głównego należy wybrać pozycję **"Wykonanie" → "Demonstracja".**

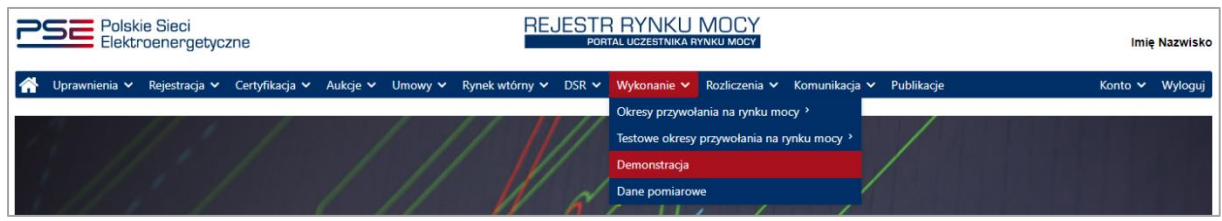

Po kliknięciu w pozycję "**Demonstracja**", użytkownik zostanie przekierowany do tabeli zawierającej listę jednostek rynku mocy objętych obowiązkiem wykazania zdolności do wykonania obowiązku mocowego (demonstracii).

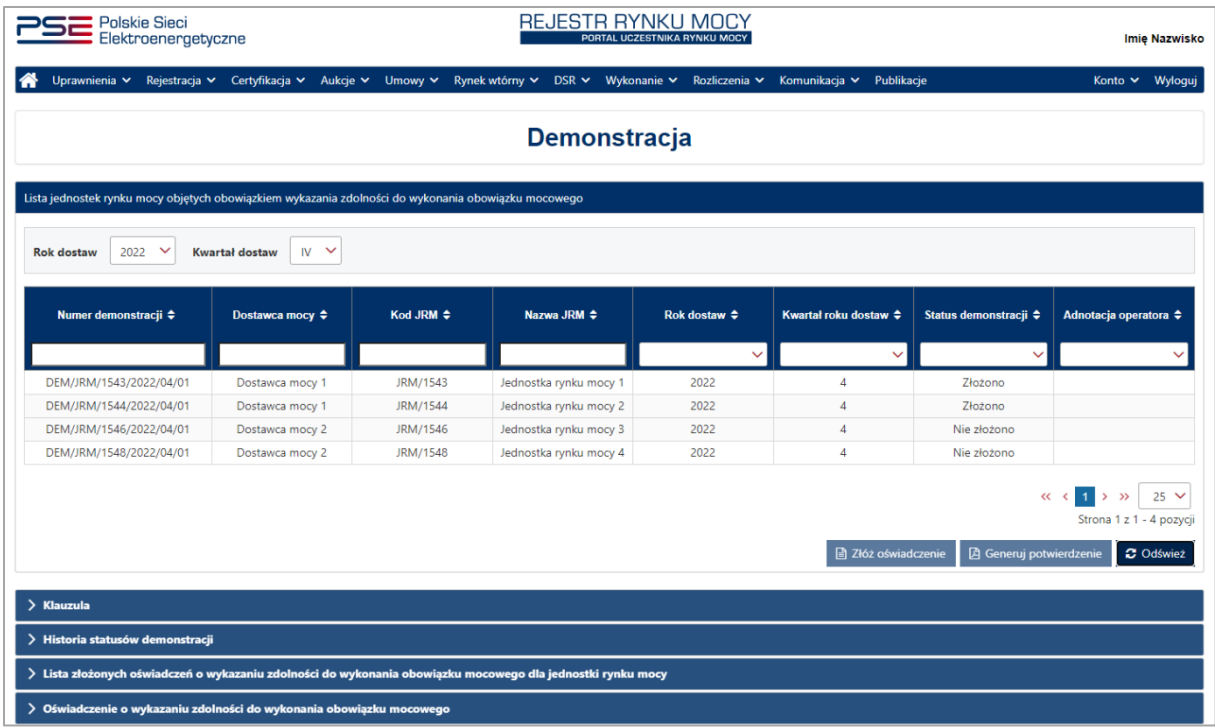

Domyślnie tabela zawiera listę jednostek rynku mocy objętych obowiązkiem wykazania demonstracji w minionym kwartale. Użytkownik ma możliwość wyświetlenia tabeli dotyczącej poprzednich kwartałów poprzez wybranie odpowiedniego roku dostaw oraz kwartału z list rozwijalnych znajdujących się nad tabelą.

**W przypadku nowej jednostki rynku mocy wytwórczej, dla której dostawca mocy złożył oświadczenie o spełnieniu OKM wcześniej niż ostatniego dnia roboczego danego kwartału, wymagane jest wykazanie demonstracji za ten kwartał.**

**UWAGA! W przypadku jednostki rynku mocy, która jest objęta umową mocową, ale w wyniku zatwierdzenia transakcji obrotu wtórnego cały obowiązek mocowy tej jednostki w danym kwartale został przeniesiony na inną jednostkę, nie jest wymagane wykazanie demonstracji za** 

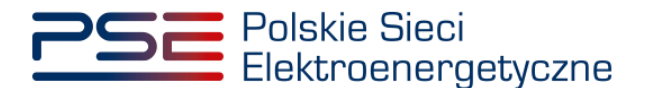

**ten kwartał. Taka jednostka nie pojawi się w tabeli z listą jednostek rynku mocy objętych obowiązkiem wykazania zdolności do wykonania obowiązku mocowego.**

Tabela zawiera wszystkie jednostki rynku mocy objęte obowiązkiem wykazania demonstracji, do których użytkownik posiada wymagane uprawnienia.

#### **UWAGA! Dostęp do modułu dotyczącego demonstracji mają użytkownicy posiadający uprawnienia:**

- **dysponenta lub**
- **do przeglądania umów lub**
- **do obsługi umów i rozliczeń.**

### **Proces nadawania uprawnień został opisany w Podręczniku Użytkownika Portalu Uczestnika**  Rynku Mocy, w części "Instrukcja dotycząca uprawnień dysponenta i oferenta", dostępnym **na stronie [www.rynekmocy.pl](http://www.rynekmocy.pl/) w zakładce "Instrukcje użytkownika".**

Na liście zawarte są dane identyfikujące demonstrację wybranej jednostki rynku mocy, tj.:

- nadany przez system numer demonstracii,
- nazwa dostawcy mocy,
- kod JRM,
- nazwa JRM,
- rok dostaw,
- kwartał roku dostaw,
- status demonstracji,
- adnotacja operatora.

Możliwe jest sortowanie listy demonstracji względem każdej z kolumn oraz wyszukiwanie poprzez wybranie wartości z listy rozwijalnej lub wpisanie wyszukiwanej frazy w polu pod nazwą kolumny.

Status demonstracji informuje użytkownika o weryfikacji przez OSP wykazania zdolności do wykonania obowiązku mocowego przez jednostkę rynku mocy. Możliwe statusy demonstracji to:

- **Nie złożono** przed złożeniem oświadczenia o demonstracji, w odniesieniu do jednostek rynku mocy, dla których jest ono wymagane;
- **Złożono** po przekazaniu przez użytkownika oświadczenia o demonstracji;
- **Pozytywny** gdy demonstracja została pozytywnie zweryfikowana przez OSP;
- **Negatywny** gdy demonstracja została negatywnie zweryfikowana przez OSP.

Adnotacja operatora informuje użytkownika o podstawie zweryfikowania demonstracji przez OSP. Możliwe adnotacje operatora to:

- **Dostarczenie mocy do systemu w wielkości nie mniejszej niż najwyższy obowiązek mocowy w danym kwartale** – dostawca mocy wskazał datę i godzinę, w której jednostka rynku mocy dostarczyła do systemu moc w wielkości nie mniejszej niż najwyższy obowiązek mocowy w danym kwartale;
- **Niedostarczenie mocy do systemu w wielkości nie mniejszej niż najwyższy obowiązek mocowy w danym kwartale** – dostawca mocy wskazał datę i godzinę, w której jednostka rynku mocy nie dostarczyła do systemu mocy w wielkości nie mniejszej niż najwyższy obowiązek mocowy w danym kwartale;
- **Niewykazanie zdolności do wykonania obowiązku mocowego**  dostawca mocy nie złożył wymaganego oświadczenia o demonstracji;

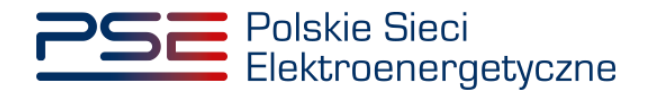

- **Pozytywny wynik testowego okresu przywołania na rynku mocy** jednostka rynku mocy wykazała demonstrację na podstawie uzyskania pozytywnego wyniku testowego okresu przywołania na rynku mocy w danym kwartale;
- **Wykonanie pełnego skorygowanego obowiązku mocowego w okresie przywołania na rynku mocy** – jednostka rynku mocy wykazała demonstrację na podstawie wykonania pełnego skorygowanego obowiązku mocowego w okresie przywołania na rynku mocy w danym kwartale;
- **Nieusunięcie ograniczeń sieciowych lub niezaprzestanie wydawania poleceń ruchowych uniemożliwiających dokonanie demonstracji** – jednostka rynku mocy wykazała demonstrację, ponieważ w odniesieniu do tej jednostki w danym kwartale roku dostaw nie usunięto ograniczeń sieciowych ani nie zaprzestano wydawania poleceń ruchowych uniemożliwiających wykonanie demonstracji w terminie 14 dni od złożenia wniosku o usunięcie ograniczeń sieciowych lub zaprzestanie wydawania poleceń ruchowych uniemożliwiających wykonanie demonstracii:
- **Ograniczenie zużycia energii na polecenie operatora w celu realizacji innej usługi systemowej** – jednostka rynku mocy wykazała demonstrację na podstawie wskazania daty i godziny świadczenia na rzecz operatora usługi systemowej jako czasu, w którym jednostka dostarczała moc do systemu;
- **Nieogłoszenie testowego okresu przywołania na rynku mocy lub niewydanie polecenia ograniczenia zużycia energii w celu realizacji innej usługi systemowej** – jednostka rynku mocy wykazała demonstrację, ponieważ w odniesieniu do tej jednostki w danym kwartale roku dostaw nie został ogłoszony testowy okres przywołania na rynku mocy zgodnie z wnioskiem o ogłoszenie testowego okresu przywołania na rynku mocy ani nie wydano polecenia ograniczenia zużycia energii w celu realizacji innej usługi systemowej zgodnie z wnioskiem o wydanie takiego polecenia;
- **Inne**.

## <span id="page-7-0"></span>**3.1 Składanie oświadczenia o demonstracji**

W celu złożenia oświadczenia o demonstracji, dotyczącego danej jednostki rynku mocy, należy zaznaczyć wybraną demonstrację poprzez kliknięcie w odpowiedni wiersz tabeli. Aktywuje się wtedy przycisk "**Złóż oświadczenie**".

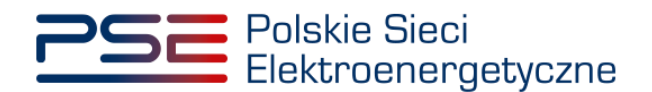

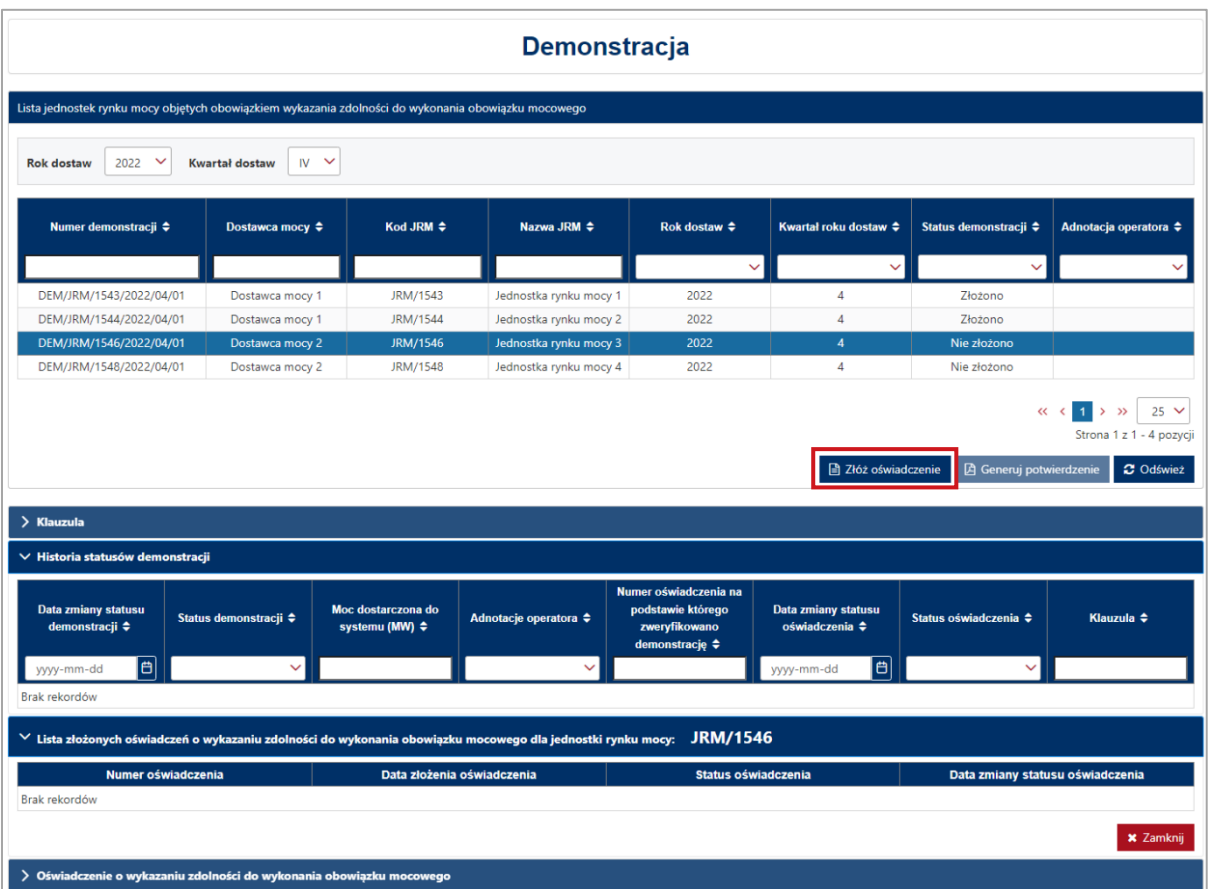

**UWAGA! Możliwość złożenia oświadczenia o demonstracji mają użytkownicy posiadający uprawnienia:**

- **dysponenta lub**
- **do obsługi umów i rozliczeń.**

**Proces nadawania uprawnień został opisany w Podręczniku Użytkownika Portalu Uczestnika**  Rynku Mocy, w części "Instrukcja dotycząca uprawnień dysponenta i oferenta", dostępnym **na stronie [www.rynekmocy.pl](http://www.rynekmocy.pl/) w zakładce "Instrukcje użytkownika".**

Przed przejściem do formularza oświadczenia, wymagana jest akceptacja postanowień aktualnej wersji regulaminu rynku mocy.

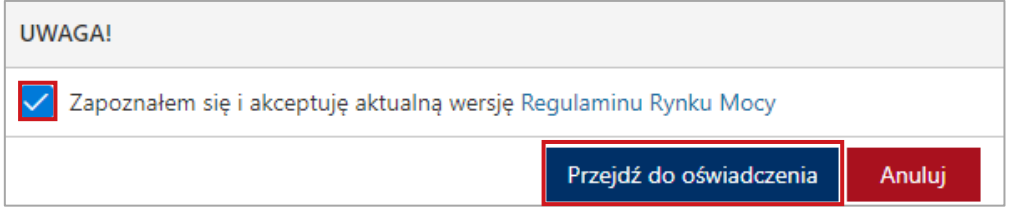

Po akceptacji aktualnej wersji regulaminu rynku mocy, użytkownik zostanie przekierowany do formularza w sekcji "**Oświadczenie o wykazaniu zdolności do wykonania obowiązku mocowego**", który zawiera informacje o:

- kodzie jednostki rynku mocy,
- nazwie jednostki rynku mocy,
- nazwie dostawcy mocy,

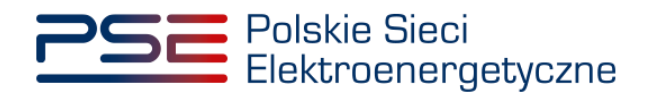

danych podmiotu (forma prawna, dane identyfikacyjne, adres).

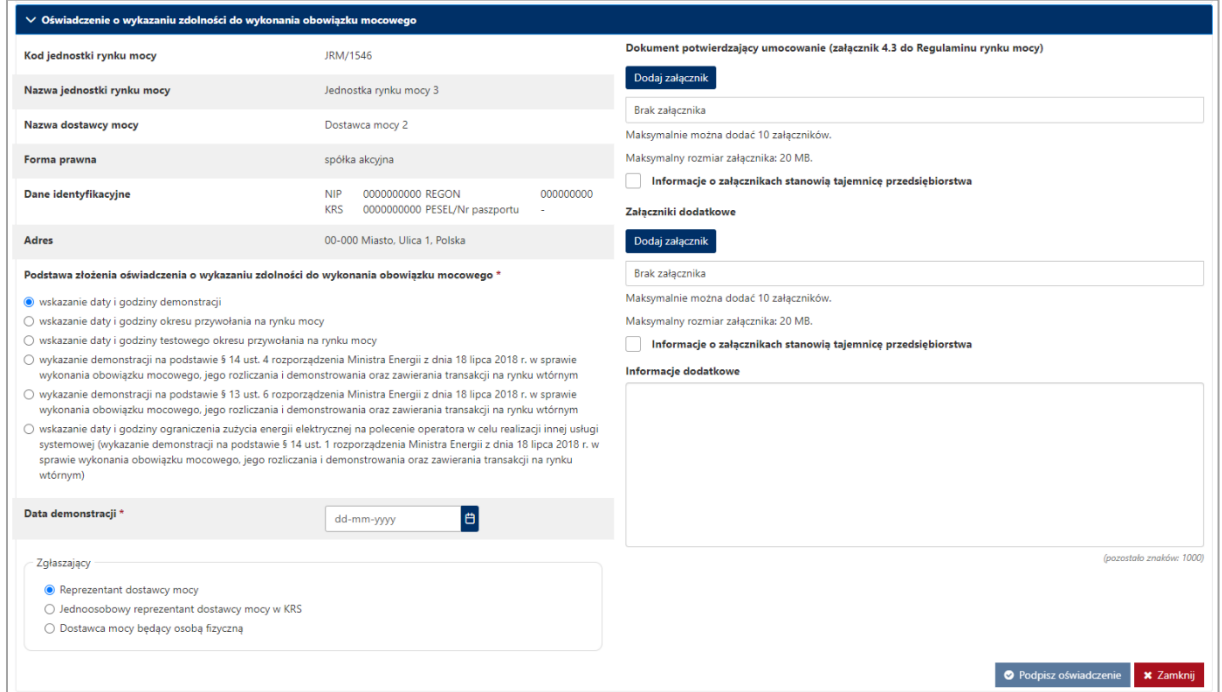

W zależności od podstawy do wykazania demonstracji zakres wymaganych w oświadczeniu informacji jest odmienny. Z tego względu sposób wypełnienia oświadczenia dla wszystkich przypadków został opisany odrębnie w kolejnych podrozdziałach [3.1.1](#page-11-0) – [3.1.6.](#page-17-0)

Podstawę do wykazania zdolności do wykonania obowiązku mocowego może stanowić:

- dostarczenie mocy do systemu w wielkości nie mniejszej niż największy obowiązek mocowy w danym kwartale,
- pozytywny wynik testowego okresu przywołania na rynku mocy,
- wykonanie pełnego skorygowanego obowiązku mocowego w okresie przywołania na rynku mocy,
- nieogłoszenie testowego okresu przywołania na rynku mocy zgodnie z wnioskiem o ogłoszenie testowego okresu przywołania na rynku mocy lub niewydanie polecenia ograniczenia zużycia energii w celu realizacji innej usługi systemowej zgodnie z wnioskiem o wydanie takiego polecenia,
- nieusunięcie ograniczeń sieciowych lub niezaprzestanie wydawania poleceń ruchowych uniemożliwiających dokonanie demonstracji,
- ograniczenie zużycia energii na polecenie operatora w celu realizacji innej usługi systemowej.

Po uzupełnieniu danych dotyczących demonstracji, należy wybrać właściwą formę dla użytkownika składającego oświadczenie i dodać dokument potwierdzający umocowanie. W zależności od wskazanej formy zgłaszającego dodanie załącznika jest wymagane lub opcjonalne:

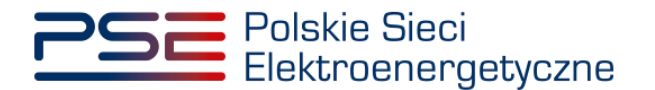

#### • **Reprezentant dostawcy mocy**

W polu "**Dokument potwierdzający umocowanie**" należy dodać załącznik 4.3 do regulaminu rynku mocy "Pełnomocnictwo dla użytkownika rejestru" co najmniej w zakresie uprawniającym do dokonywania czynności zgodnie z postanowieniami pkt. 16 regulaminu, w tym dotyczących okresu przywołania na rynku mocy, testowego okresu przywołania na rynku mocy, demonstracji i zdarzeń nagłych, w przypadku, gdy użytkownik nie przesłał wcześniej wskazanego dokumentu i nie został on zaakceptowany w rejestrze.

- **Jednoosobowy reprezentant dostawcy mocy w KRS**  nie są wymagane żadne załączniki.
- **Dostawca mocy będący osobą fizyczną** nie są wymagane żadne załączniki.

#### **UWAGA! W polu "Załączniki dodatkowe" można dodać inne załączniki pomocne w weryfikacji oświadczenia o demonstracji.**

Możliwe jest oznaczenie załączników dodanych w polach "Dokument potwierdzający umocowanie" oraz "Załączniki dodatkowe" jako tajemnica przedsiębiorstwa. Błędnie dodany załącznik można usunąć, klikając ikonę " <sup>\*</sup> ".

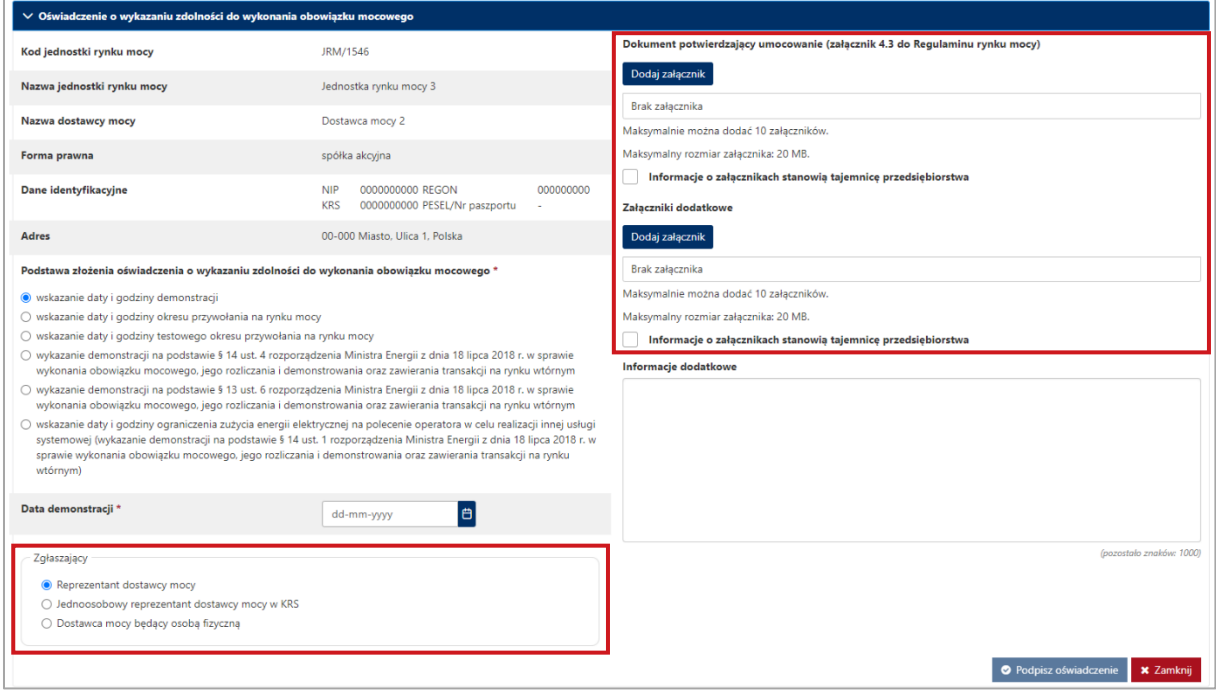

**UWAGA! Wszystkie dodawane załączniki muszą być w formacie PDF i muszą być opatrzone kwalifikowanym podpisem elektronicznym osoby składającej oświadczenie w PURM. Wyjątkiem są upoważnienia/pełnomocnictwa podpisane kwalifikowanym podpisem elektronicznym przez członków organu podmiotu wystawiającego dane pełnomocnictwo. W każdym polu maksymalnie można dodać 10 załączników. Maksymalny rozmiar pojedynczego załącznika wynosi 20 MB.**

Niedozwolone jest dodawanie załączników w formacie innym niż PDF. W takim przypadku wyświetlany jest następujący komunikat:

Strona **11** z **31**

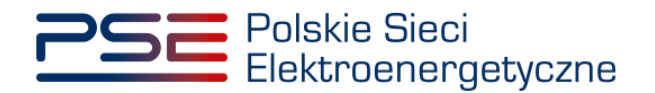

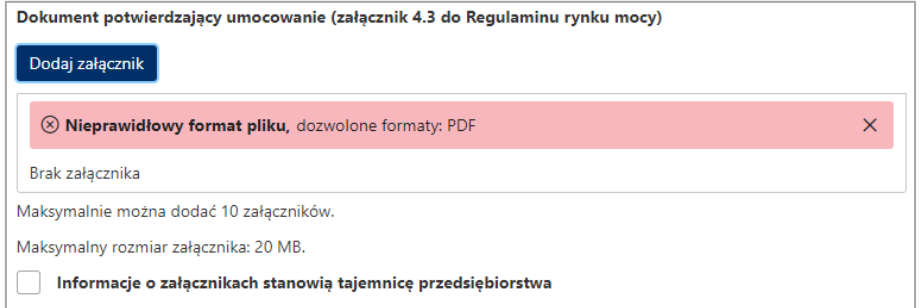

## <span id="page-11-0"></span>**3.1.1 Dostarczenie mocy do systemu w wielkości nie mniejszej niż największy obowiązek mocowy w danym kwartale**

W celu uzupełnienia oświadczenia o demonstracji należy wskazać datę i godzinę, w której jednostka rynku mocy dostarczała moc do systemu w wielkości nie mniejszej niż największy obowiązek mocowy tej jednostki w danym kwartale. Po kliknięciu przycisku " " w polu "**Data demonstracji**" należy wskazać odpowiedni dzień kwartału.

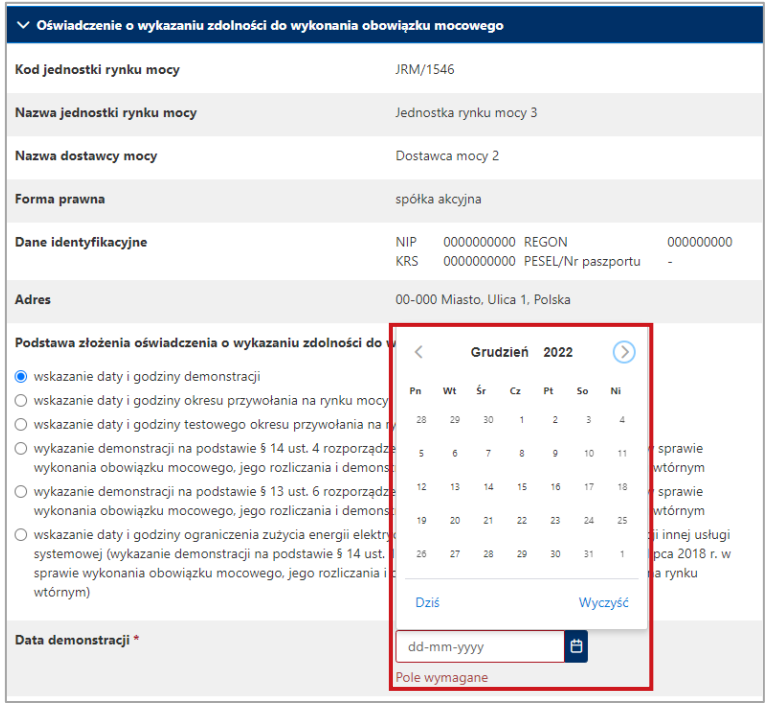

Po wskazaniu dnia poniżej pojawi się pole "**Godzina demonstracji**". Z listy rozwijalnej należy wybrać odpowiednią godzinę.

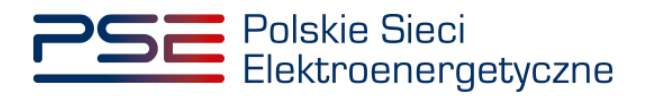

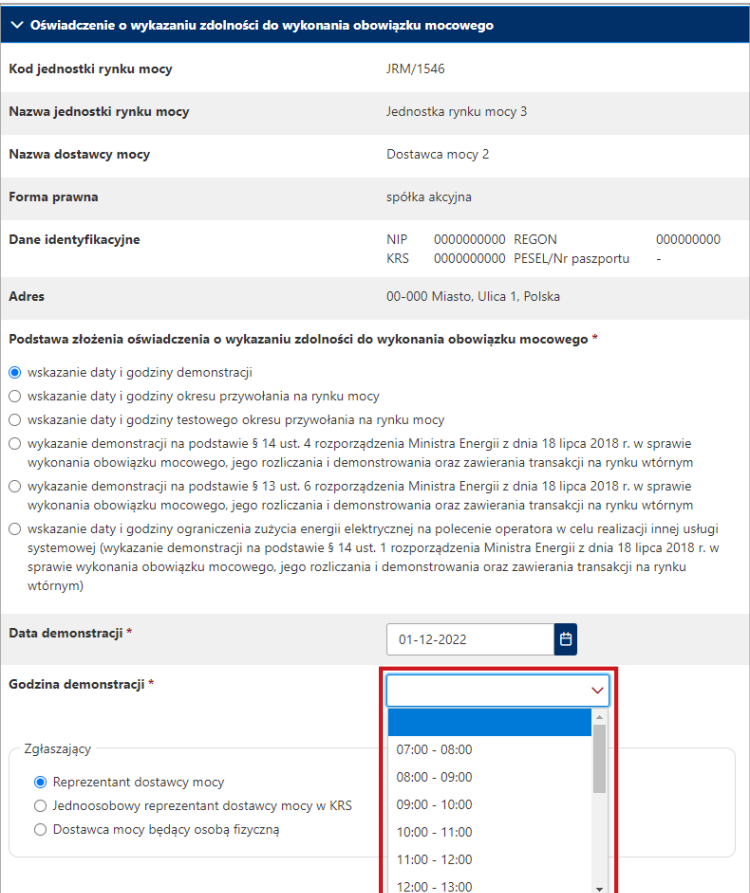

Następnie, po wybraniu odpowiedniej formy zgłaszającego użytkownika oraz załączeniu wymaganych dokumentów, należy kliknąć przycisk "**Podpisz oświadczenie**" w celu przekazania oświadczenia.

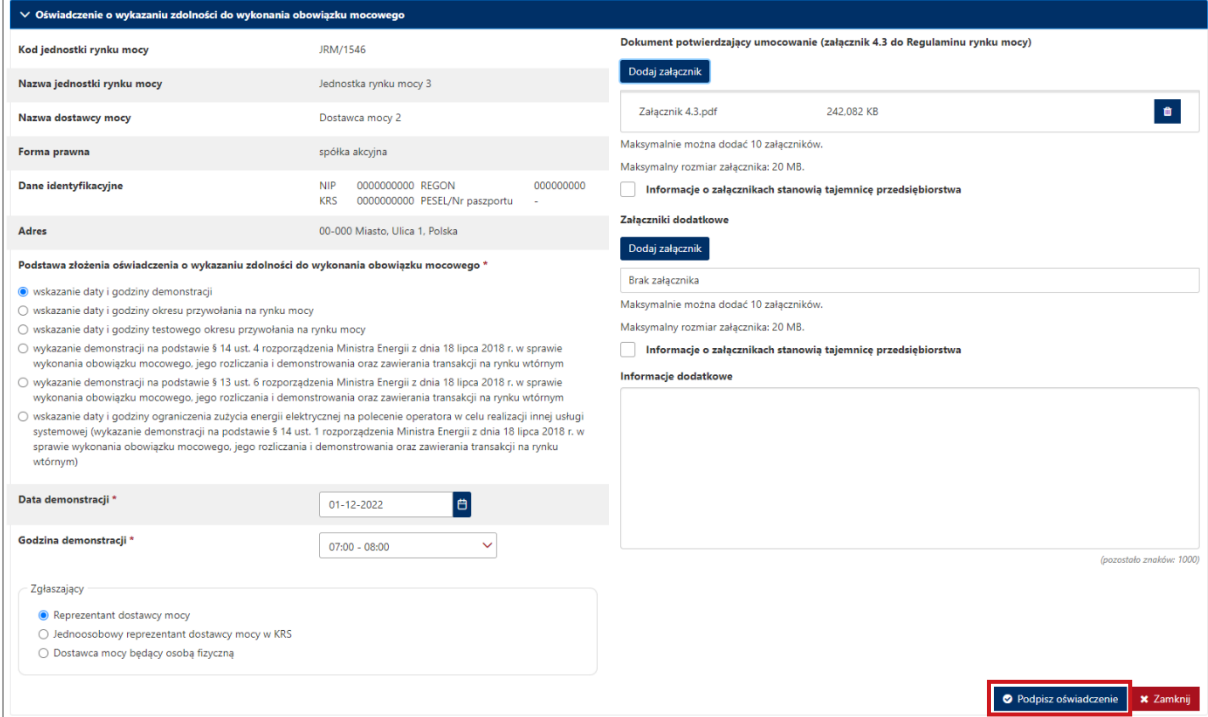

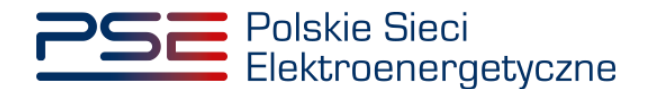

Proces podpisywania oświadczenia kwalifikowanym podpisem elektronicznym jest opisany w pkt. [3.2.](#page-19-0)

### <span id="page-13-0"></span>**3.1.2 Pozytywny wynik testowego okresu przywołania na rynku mocy**

W przypadku gdy jednostka rynku mocy uzyskała pozytywny wynik testowego okresu przywołania na rynku mocy, na podstawie § 13 ust. 2 rozporządzenia, uznaje się, że jednostka ta wykazała zdolność do wykonania obowiązku mocowego, o której mowa w art. 67 ust. 1 ustawy.

W celu uzupełnienia oświadczenia o demonstracji należy wskazać odpowiednią podstawę złożenia oświadczenia o wykazaniu zdolności do wykonania obowiązku mocowego, a następnie z listy rozwijalnej należy wybrać datę i godzinę testowego okresu przywołania na rynku mocy.

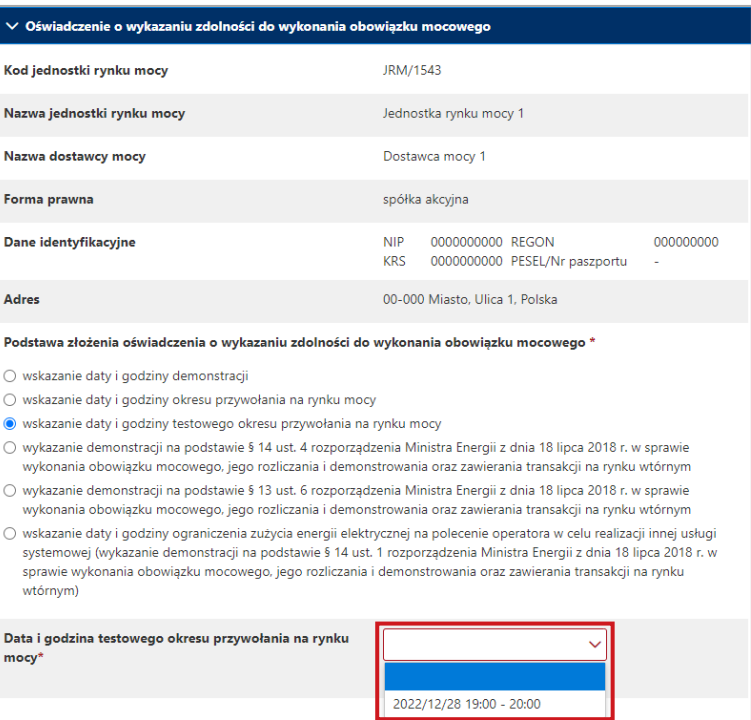

Następnie, po wybraniu odpowiedniej formy zgłaszającego użytkownika oraz załączeniu wymaganych dokumentów, należy kliknąć przycisk "Podpisz oświadczenie" w celu przekazania oświadczenia.

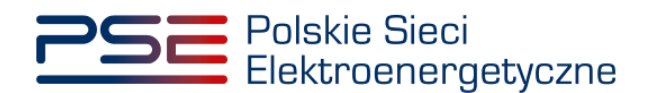

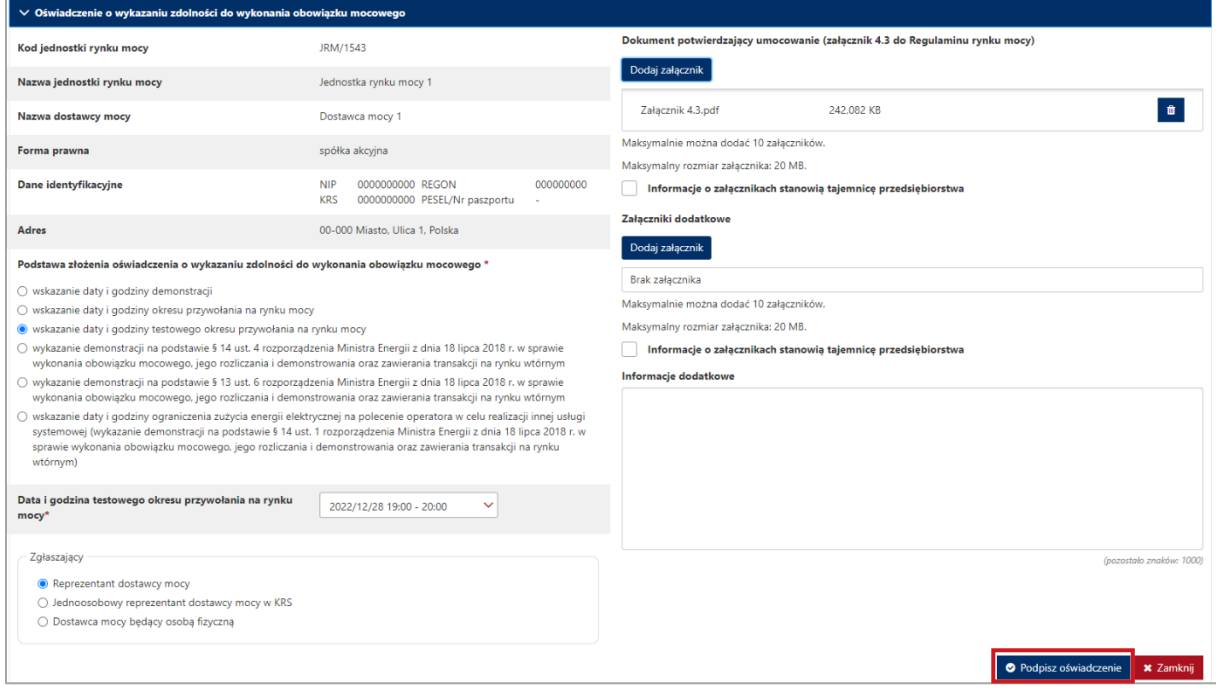

Proces podpisywania oświadczenia kwalifikowanym podpisem elektronicznym jest opisany w pkt. [3.2.](#page-19-0)

### <span id="page-14-0"></span>**3.1.3 Wykonanie pełnego skorygowanego obowiązku mocowego w okresie przywołania na rynku mocy**

W przypadku gdy jednostka rynku mocy wykonała pełny skorygowany obowiązek mocowy w okresie przywołania na rynku mocy, na podstawie § 13 ust. 2 rozporządzenia uznaje się, że jednostka ta wykazała zdolność do wykonania obowiązku mocowego, o której mowa w art. 67 ust. 1 ustawy.

W celu uzupełnienia oświadczenia o demonstracji należy wskazać odpowiednią podstawę złożenia oświadczenia o wykazaniu zdolności do wykonania obowiązku mocowego, a następnie z listy rozwijalnej należy wybrać datę i godzinę okresu przywołania na rynku mocy.

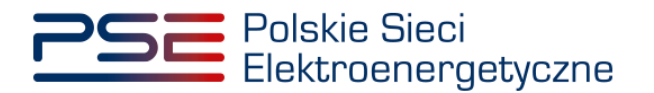

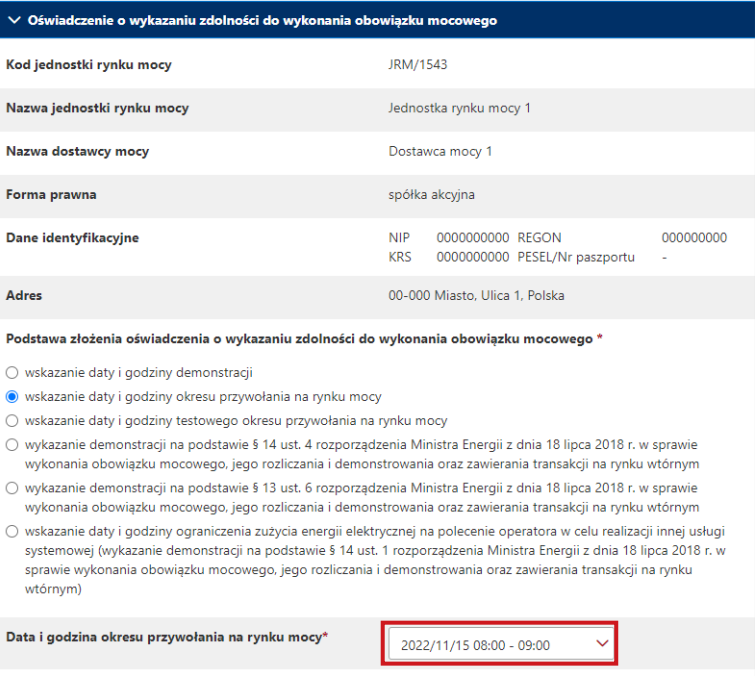

Następnie, po wybraniu odpowiedniej formy zgłaszającego użytkownika oraz załączeniu wymaganych dokumentów, należy kliknąć przycisk "**Podpisz oświadczenie**" w celu przekazania oświadczenia.

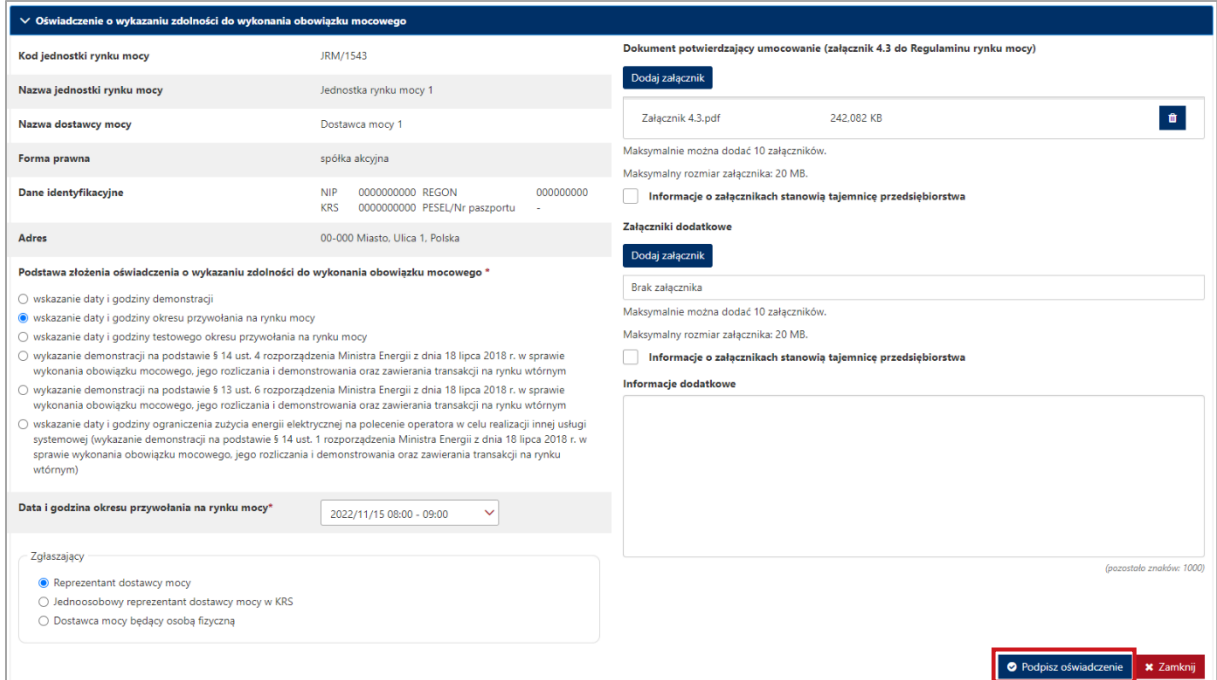

Proces podpisywania oświadczenia kwalifikowanym podpisem elektronicznym jest opisany w pkt. [3.2.](#page-19-0)

### <span id="page-15-0"></span>**3.1.4 Nieusunięcie ograniczeń sieciowych lub niezaprzestanie wydawania poleceń ruchowych uniemożliwiających dokonanie demonstracji**

W przypadku gdy w odniesieniu do jednostki rynku mocy w danym kwartale roku dostaw nie usunięto ograniczeń sieciowych ani nie zaprzestano wydawania poleceń ruchowych uniemożliwiających

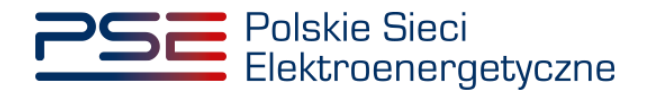

dokonanie demonstracji w terminie 14 dni od złożenia wniosku o usunięcie ograniczeń sieciowych lub zaprzestanie wydawania poleceń ruchowych uniemożliwiających dokonanie demonstracji, na podstawie § 13 ust. 6 rozporządzenia, uznaje się, że jednostka ta wykazała zdolność do wykonania obowiązku mocowego, o której mowa w art. 67 ust. 1 ustawy.

W celu złożenia oświadczenia o demonstracji należy wskazać odpowiednią podstawę złożenia oświadczenia o wykazaniu zdolności do wykonania obowiązku mocowego.

Następnie, po wybraniu odpowiedniej formy zgłaszającego użytkownika oraz załączeniu wymaganych dokumentów, należy kliknąć przycisk "**Podpisz oświadczenie**" w celu przekazania oświadczenia.

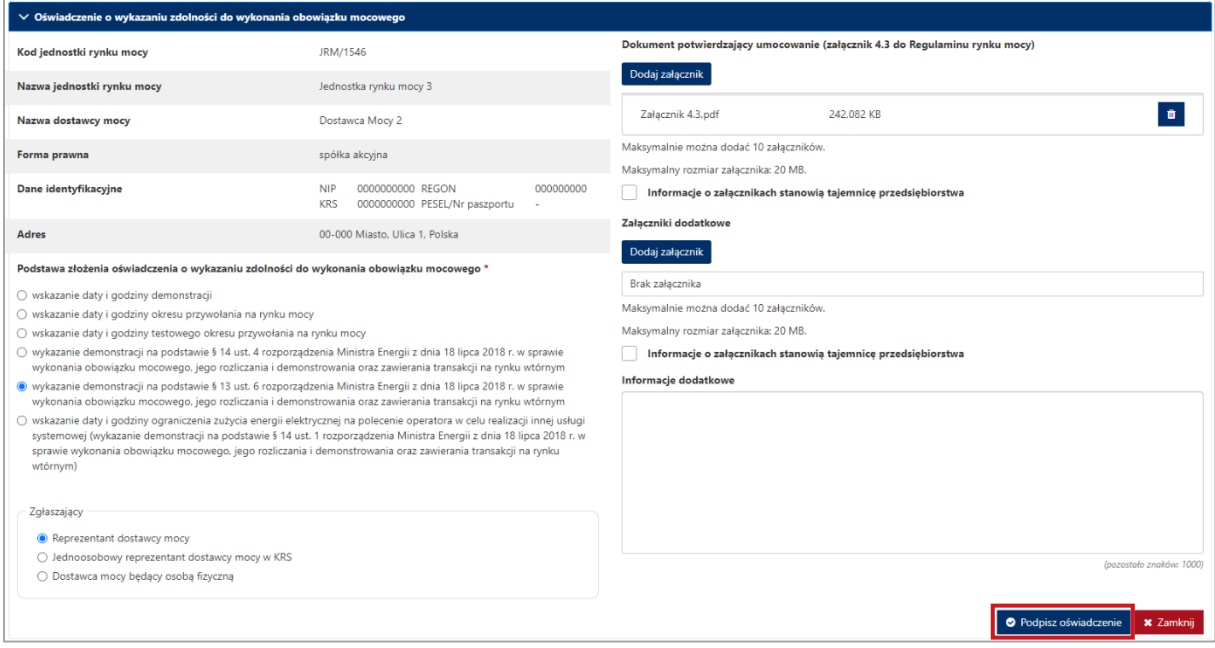

Proces podpisywania oświadczenia kwalifikowanym podpisem elektronicznym jest opisany w pkt. [3.2.](#page-19-0)

## <span id="page-16-0"></span>**3.1.5 Nieogłoszenie testowego okresu przywołania na rynku mocy lub niewydanie polecenia ograniczenia zużycia energii w celu realizacji innej usługi systemowej**

W przypadku gdy w odniesieniu do jednostki rynku mocy redukcji zapotrzebowania w danym kwartale roku dostaw nie został ogłoszony testowy okres przywołania na rynku mocy zgodnie z wnioskiem o ogłoszenie testowego okresu przywołania na rynku mocy ani nie wydano polecenia ograniczenia zużycia energii w celu realizacji innej usługi systemowej zgodnie z wnioskiem o wydanie takiego polecenia, na podstawie § 14 ust. 4 rozporządzenia uznaje się, że jednostka ta wykazała zdolność do wykonania obowiązku mocowego, o której mowa w art. 67 ust. 1 ustawy.

W celu złożenia oświadczenia o demonstracji należy wskazać odpowiednią podstawę złożenia oświadczenia o wykazaniu zdolności do wykonania obowiązku mocowego.

Następnie, po wybraniu odpowiedniej formy zgłaszającego użytkownika oraz załączeniu wymaganych dokumentów, należy kliknąć przycisk "**Podpisz oświadczenie**" w celu przekazania oświadczenia.

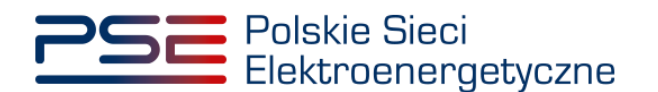

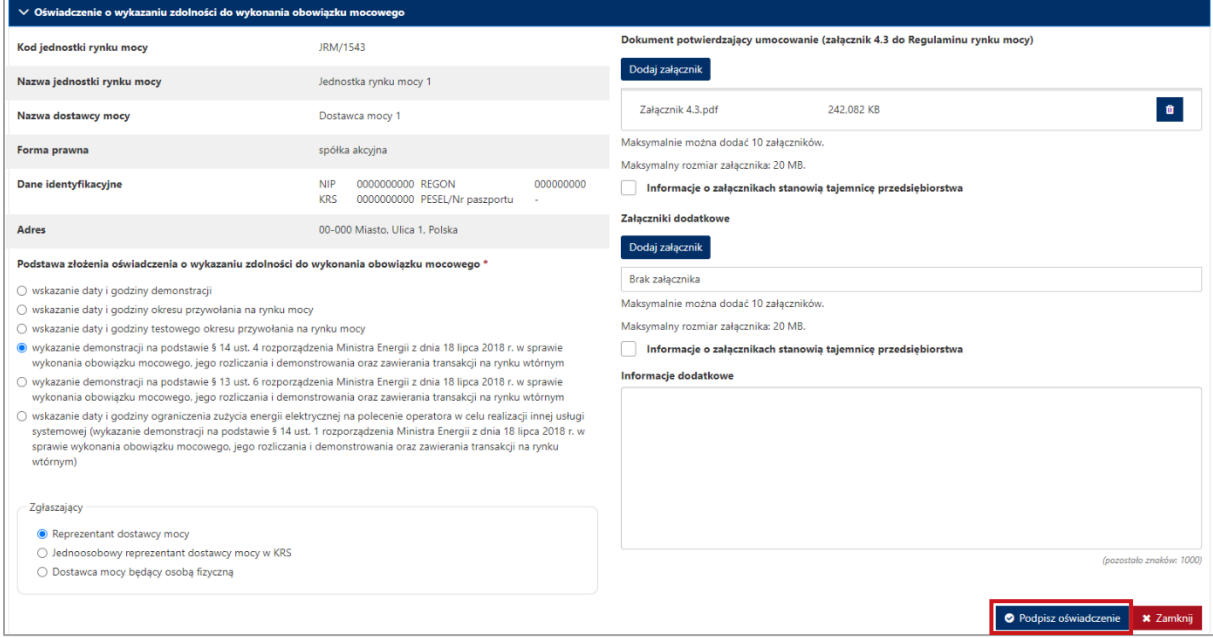

Proces podpisywania oświadczenia kwalifikowanym podpisem elektronicznym jest opisany w pkt. [3.2.](#page-19-0)

## <span id="page-17-0"></span>**3.1.6 Ograniczenie zużycia energii na polecenie operatora w celu realizacji innej usługi systemowej**

W przypadku gdy jednostka rynku mocy redukcji zapotrzebowania w danym kwartale roku dostaw została wykorzystana do świadczenia na rzecz operatora usługi systemowej obejmującej redukcję zużycia energii na polecenie operatora i czasowo ograniczyła zużycie energii w celu realizacji tej usługi, na podstawie § 14 ust. 1 rozporządzenia uznaje się, że jednostka ta wykazała zdolność do wykonania obowiązku mocowego, o której mowa w art. 67 ust. 1 ustawy.

W celu złożenia oświadczenia o demonstracji należy wskazać odpowiednią podstawę złożenia oświadczenia o wykazaniu zdolności do wykonania obowiązku mocowego oraz wskazać datę i godzinę, w której jednostka rynku mocy świadczyła na rzecz operatora usługę systemową obejmującą redukcję zużycia energii w danym kwartale. Po kliknięciu przycisku "<sup>Ei</sup>" w polu "Data" należy wskazać odpowiedni dzień kwartału.

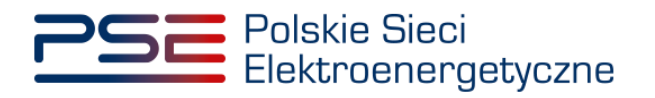

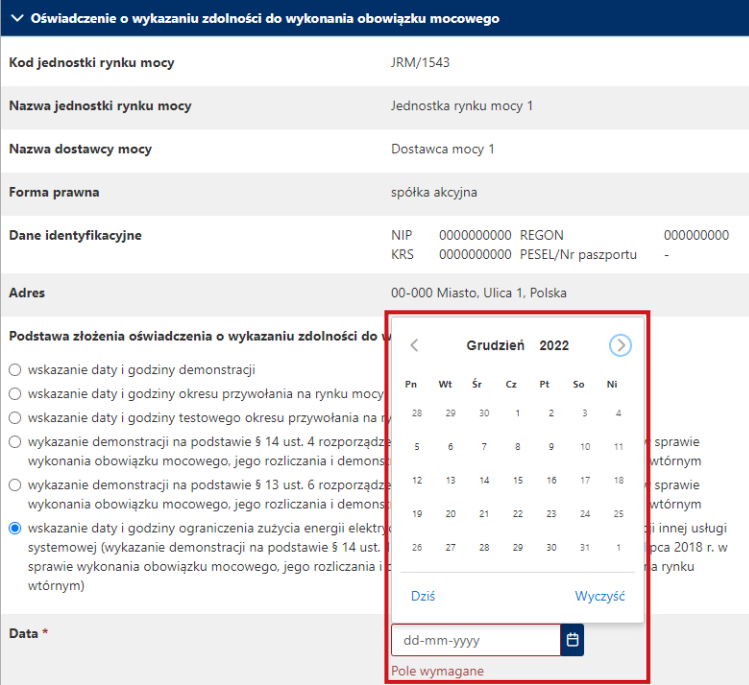

Po wskazaniu dnia poniżej pojawi się pole "**Godzina**". Z listy rozwijalnej należy wybrać odpowiednią godzinę.

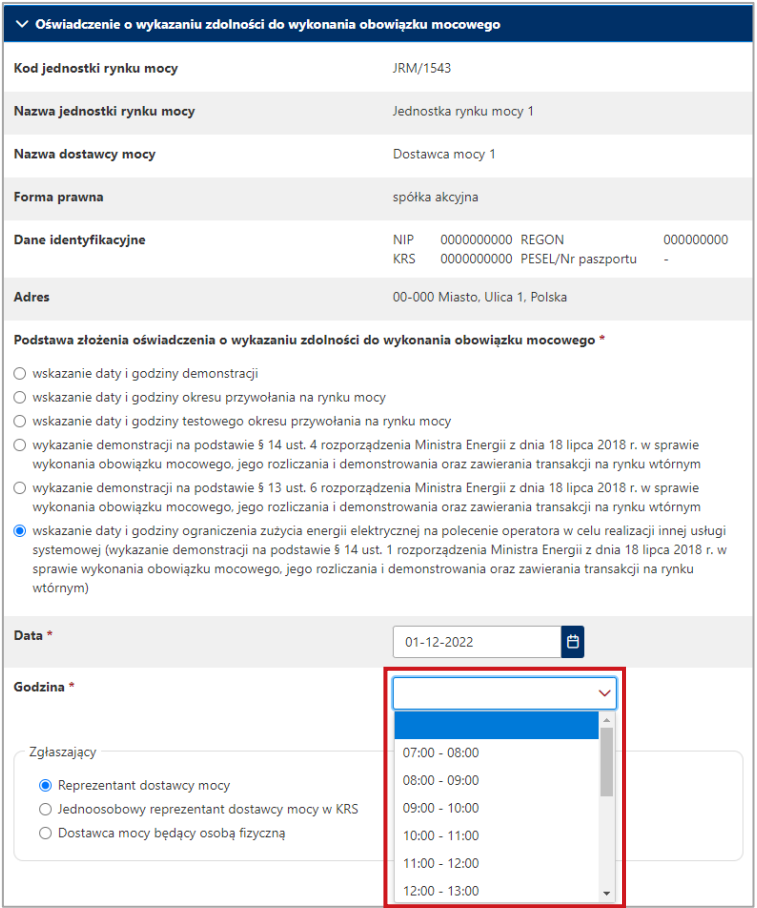

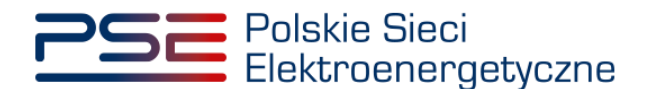

Następnie, po wybraniu odpowiedniej formy zgłaszającego użytkownika oraz załączeniu wymaganych dokumentów, należy umieścić poniższą informację w polu "Informacje dodatkowe":

"Jednostka rynku mocy w danym kwartale roku dostaw została wykorzystana do świadczenia na rzecz operatora usługi systemowej obejmującej redukcję zużycia energii na polecenie operatora: (*nazwa usługi - uzupełnić*) i czasowo ograniczyła zużycie energii w celu realizacji tej usługi."

W celu przekazania oświadczenia należy kliknąć przycisk "**Podpisz oświadczenie**".

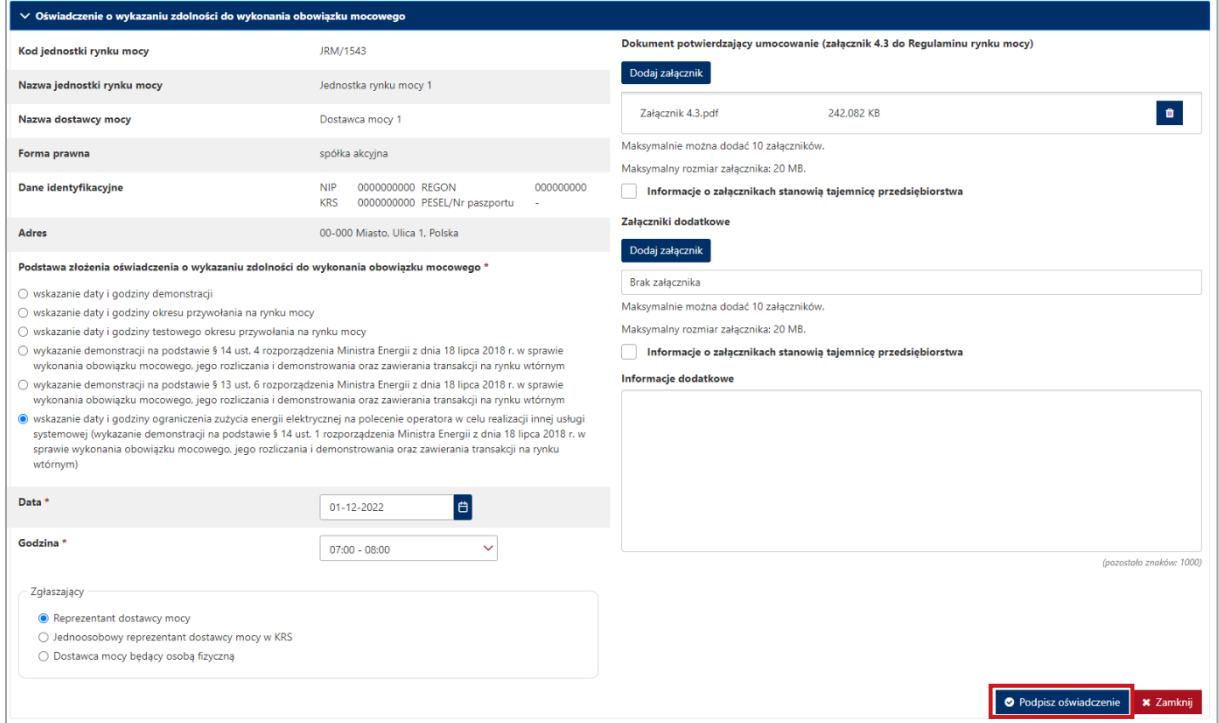

<span id="page-19-0"></span>Proces podpisywania oświadczenia kwalifikowanym podpisem elektronicznym jest opisany w pkt. [3.2.](#page-19-0)

## **3.2 Podpisywanie oświadczenia**

Po uzupełnieniu formularza, należy kliknąć przycisk "**Podpisz oświadczenie**".

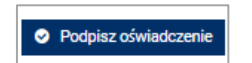

Po kliknięciu przycisku "Podpisz oświadczenie" rozpocznie się proces przesyłania załączników. Kiedy proces zakończy się powodzeniem, przy załącznikach wyświetli się oznaczenie " $\bullet$ ".

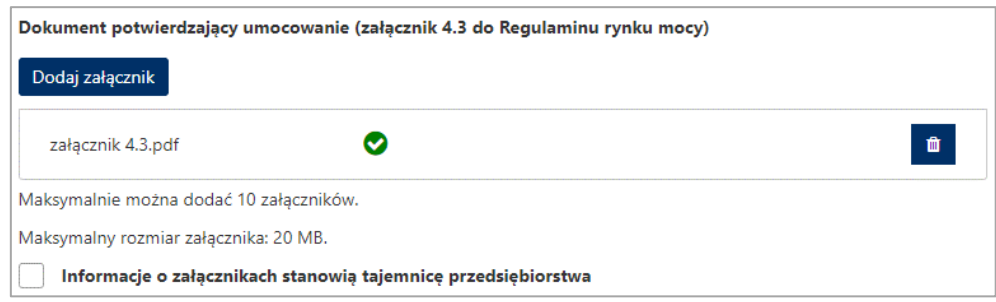

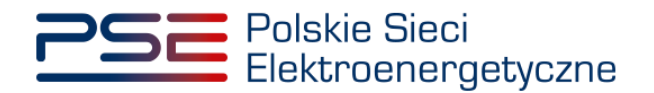

W przypadku gdy dodany plik nie jest opatrzony kwalifikowanym podpisem elektronicznym, wyświetlany jest poniższy komunikat:

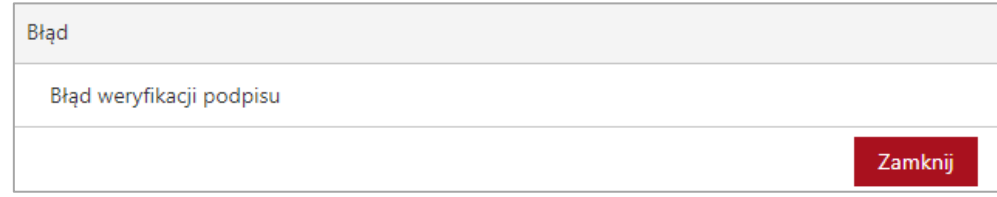

Po wprowadzeniu wszystkich wymaganych danych i dodaniu wymaganych załączników, proces jest kontynuowany poprzez wygenerowanie dokumentu, zawierającego informacje dotyczące szczegółów oświadczenia o demonstracji, który należy podpisać kwalifikowanym podpisem elektronicznym, klikając w przycisk "**Podpisz**".

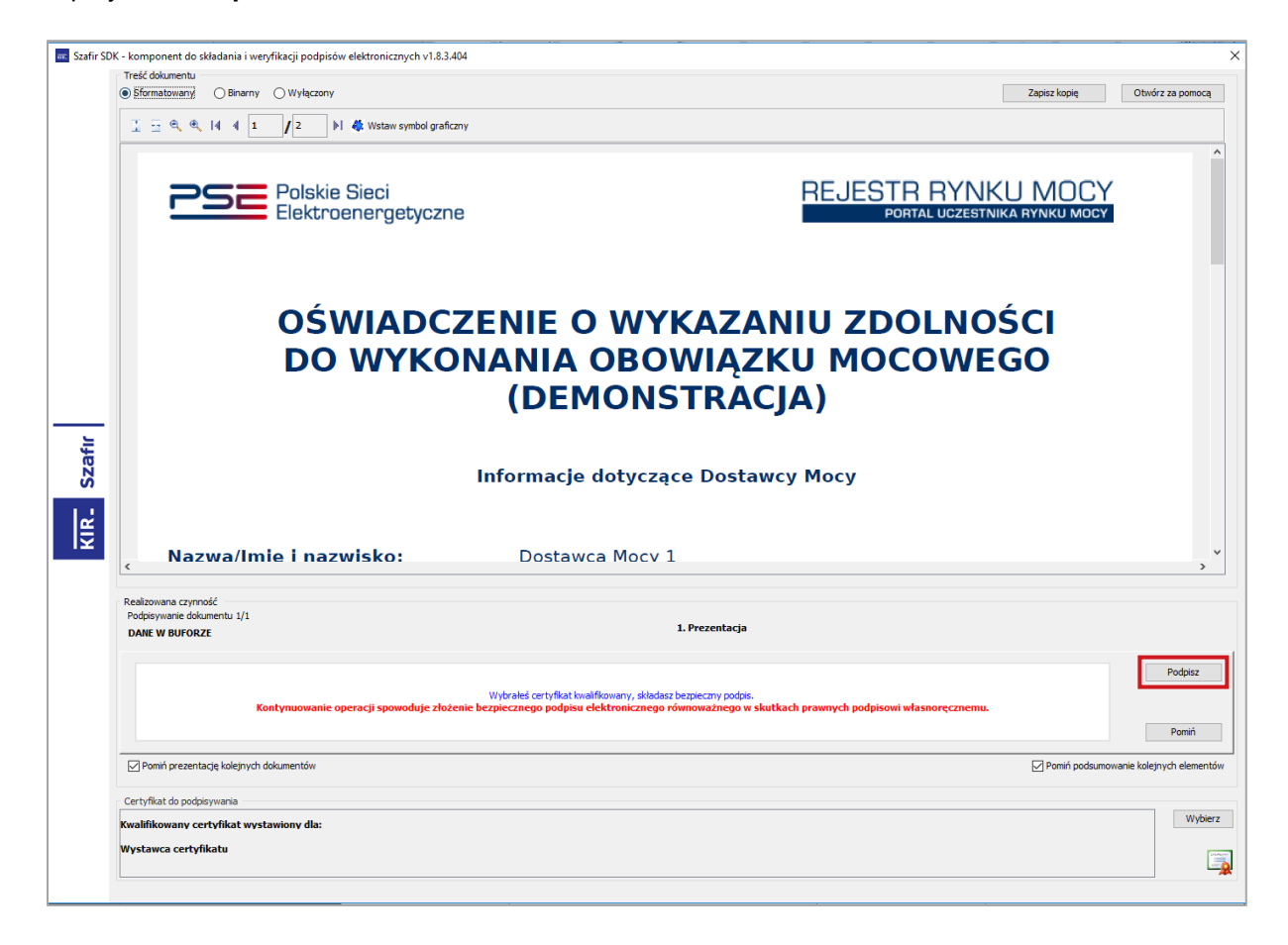

Następnie należy podać kod PIN kwalifikowanego podpisu elektronicznego.

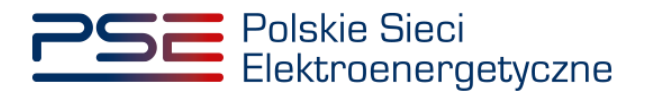

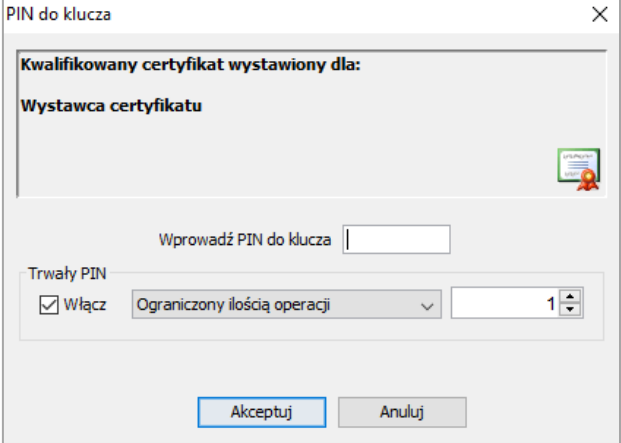

Po prawidłowym podpisaniu oświadczenia w oknie składania podpisu wyświetlony zostanie komunikat "Podpis złożony prawidłowo". Należy kliknąć przycisk "Zakończ".

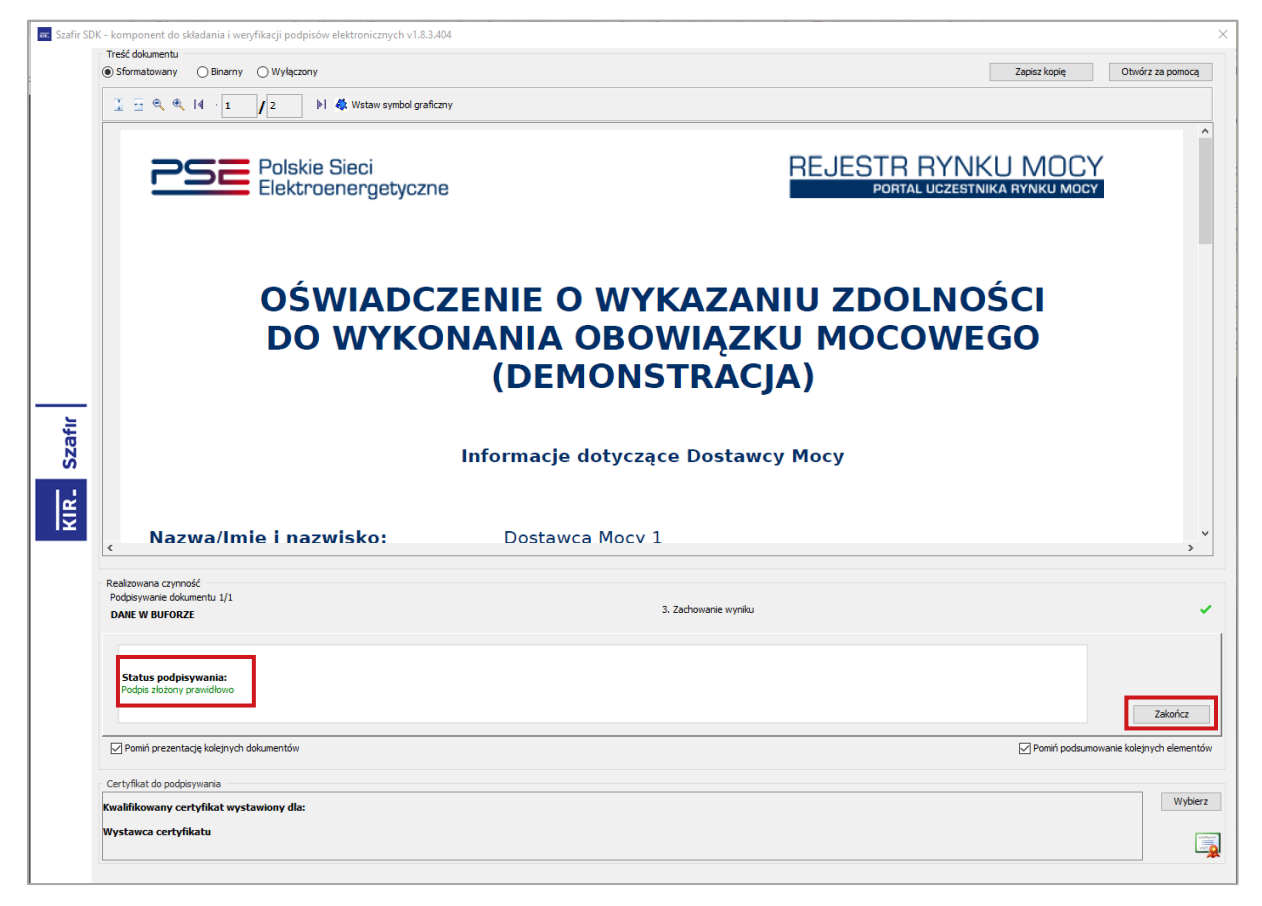

Po poprawnym podpisaniu oświadczenia użytkownik powinien potwierdzić jego złożenie kodem SMS. Kod SMS jest przesyłany na numer telefonu powiązany z kontem użytkownika. W celu potwierdzenia złożenia oświadczenia należy wpisać otrzymany kod w polu "Wprowadź kod SMS" oraz zatwierdzić przyciskiem "**Potwierdź**".

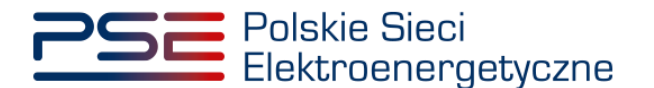

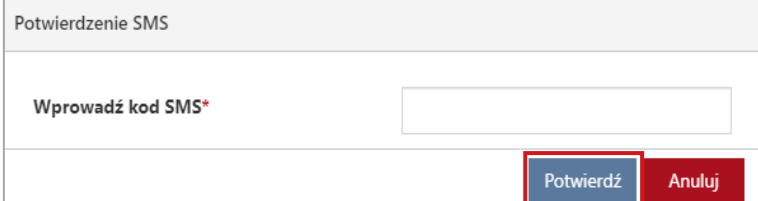

**UWAGA! Kod SMS jest aktywny przez 20 minut. Po tym czasie kod wygasa i konieczne jest ponowne przejście procesu podpisywania oświadczenia.**

W przypadku błędnego wpisania kodu SMS, zostaje wyświetlony komunikat: "**Błędnie wprowadzony kod. Spróbuj ponownie**".

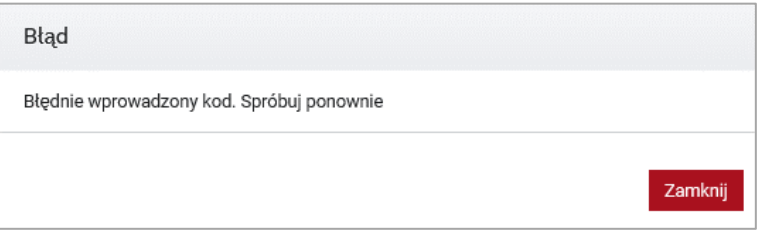

**UWAGA! Po trzech nieudanych próbach wprowadzenia kod wygasa. W takim wypadku należy**  kliknąć przycisk "Anuluj" i ponownie podpisać oświadczenie.

Po udanej weryfikacji kodu SMS, oświadczenie zostaje złożone, a na adres e-mail użytkownika przesyłana jest wiadomość potwierdzająca jego złożenie. Po zakończeniu procesu składania oświadczenia użytkownik ma możliwość wyświetlenia jego zawartości po wybraniu danego oświadczenia w sekcji "**Lista złożonych oświadczeń o wykazaniu zdolności do wykonania obowiązku mocowego dla jednostki rynku mocy**", opisanej w pkt. [3.3.](#page-22-0)

## <span id="page-22-0"></span>**3.3 Lista złożonych oświadczeń**

W tabeli "**Lista jednostek rynku mocy objętych wykazaniem zdolności do wykonania obowiązku mocowego**" istnieje możliwość podglądu złożonych oświadczeń, ich statusów oraz szczegółów weryfikacji oświadczenia przez OSP. W tym celu należy zaznaczyć wybraną demonstrację poprzez kliknięcie w odpowiedni wiersz tabeli. Rozwinie się wtedy sekcja "**Lista złożonych oświadczeń o wykazaniu zdolności do wykonania obowiązku mocowego dla jednostki rynku mocy**" w odniesieniu do wybranej jednostki rynku mocy w danym kwartale roku dostaw.

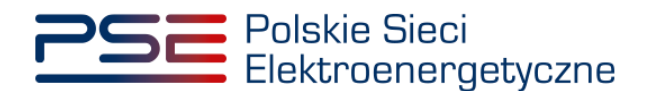

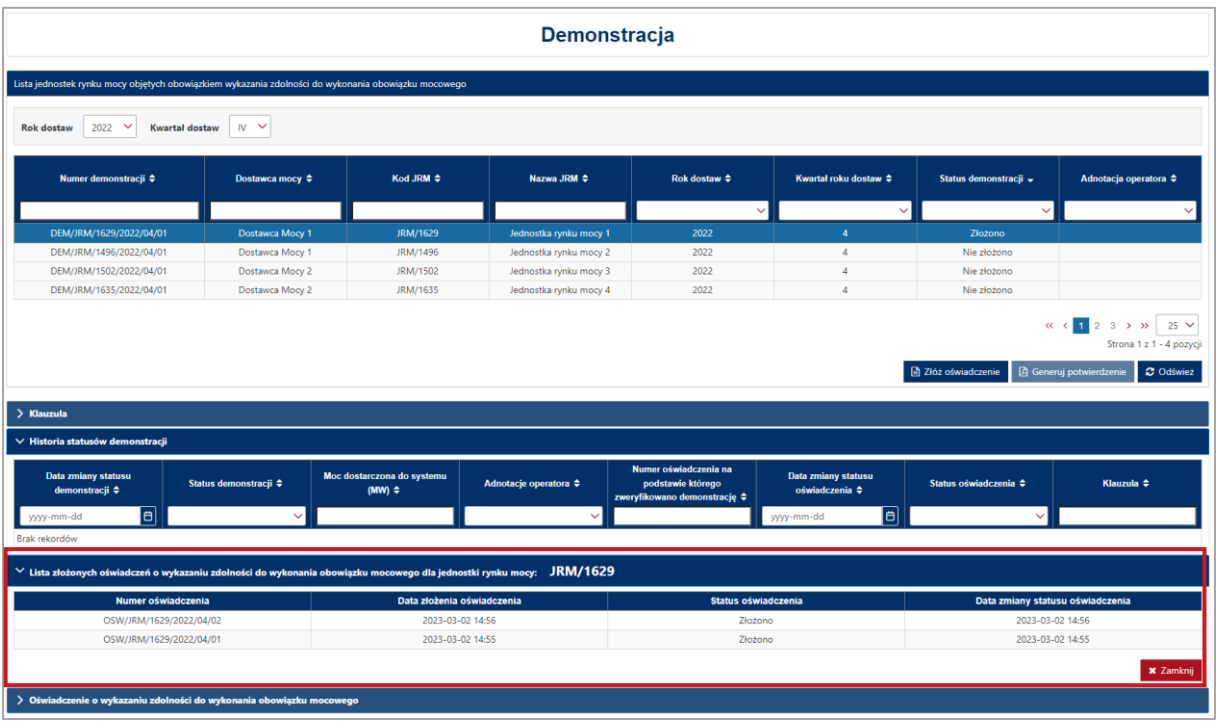

Tabela w sekcji "**Lista złożonych oświadczeń o wykazaniu zdolności do wykonania obowiązku mocowego dla jednostki rynku mocy**" zawiera:

- nadany przez system numer oświadczenia,
- datę i godzinę złożenia oświadczenia,
- status oświadczenia,
- datę i godzinę zmiany statusu oświadczenia.

Oświadczenie o demonstracji może posiadać następujące statusy:

- Złożony;
- Pozytywny;
- Negatywny;
- Bez rozpoznania.

Każde kolejne złożone oświadczenie otrzymuje status "**Złożony**" i jest oznaczone kolejną liczbą porządkową w ostatniej części numeru oświadczenia (w przykładzie – numer 02).

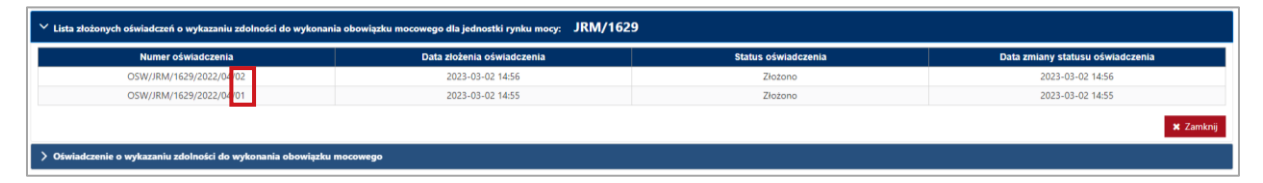

Po złożeniu oświadczenia o demonstracji użytkownik ma możliwość podglądu szczegółów danego oświadczenia. W tym celu należy zaznaczyć wybrane oświadczenie poprzez kliknięcie w odpowiedni wiersz tabeli. Rozwinie się wtedy sekcja ze szczegółami tego oświadczenia.

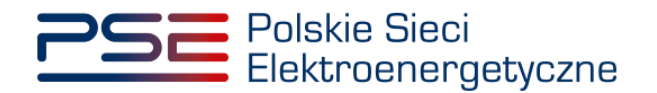

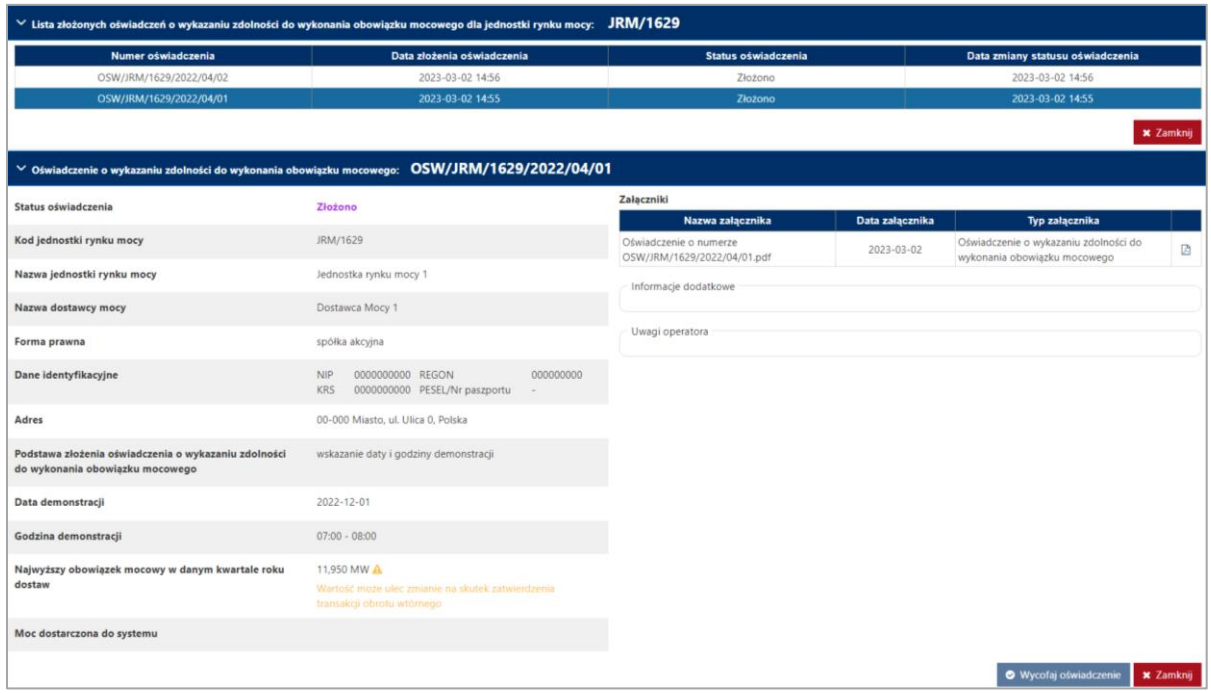

W tej sekcji użytkownik ma możliwość pobrania pliku pdf, który został przez niego podpisany w procesie składania oświadczenia, poprzez kliknięcie w ikonę "<sup>B</sup>", znajdującą się w ostatniej kolumnie tabeli z listą załączników.

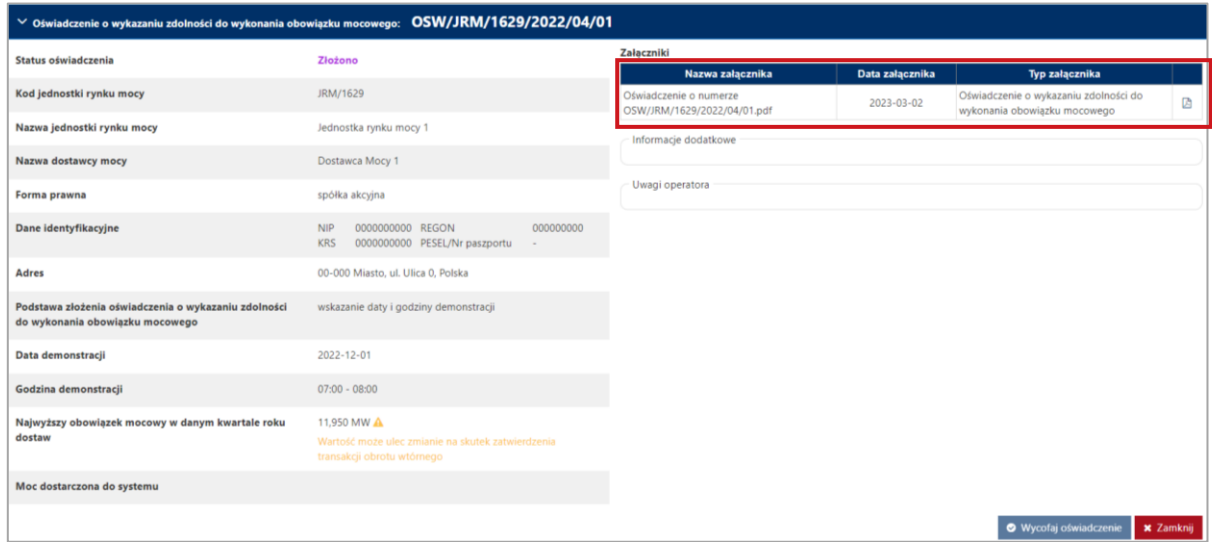

#### **UWAGA! System skanuje każdy załącznik pod kątem wirusów i szkodliwego oprogramowania. Z uwagi na proces skanowania, podgląd złożonego oświadczenia i załączników może być dostępny z opóźnieniem.**

W oświadczeniach, które nie zostały jeszcze zweryfikowane przez OSP, pojawia się komunikat "**Wartość może ulec zmianie na skutek zatwierdzenia transakcji obrotu wtórnego**" przy wartości najwyższego obowiązku mocowego w danym kwartale roku dostaw.

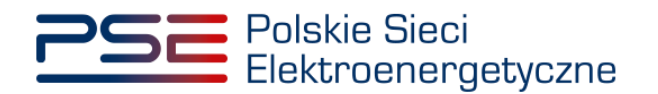

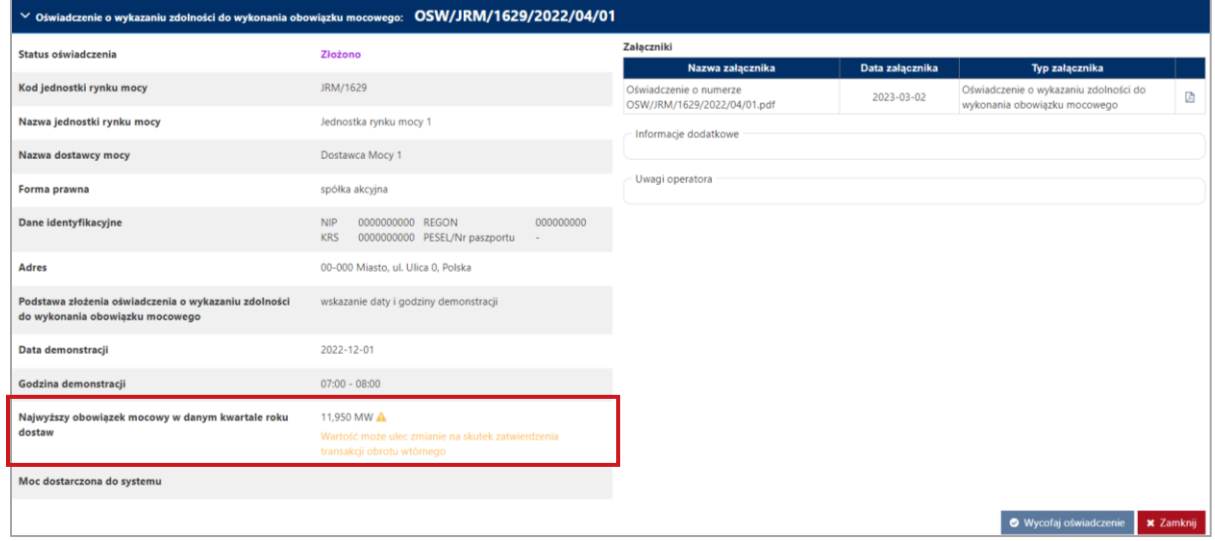

**UWAGA! Jeżeli dana jednostka rynku mocy jest stroną transakcji obrotu wtórnego, która nie została zatwierdzona przez OSP przed końcem tego kwartału, to wartość najwyższego obowiązku mocowego w danym kwartale roku dostaw w wyniku zatwierdzenia tej transakcji może ulec zarówno zmniejszeniu, jak i zwiększeniu.**

OSP weryfikuje wielkość mocy, która została dostarczona do systemu w dniu i godzinie wskazanej w oświadczeniu o demonstracji. Po weryfikacji wielkość dostarczonej do systemu mocy wyświetlana jest w polu "Dostarczona moc do systemu".

**UWAGA! Pole "Moc dostarczona do systemu" pozostanie puste w oświadczeniach, w których nie wskazano daty i godziny demonstracji.** 

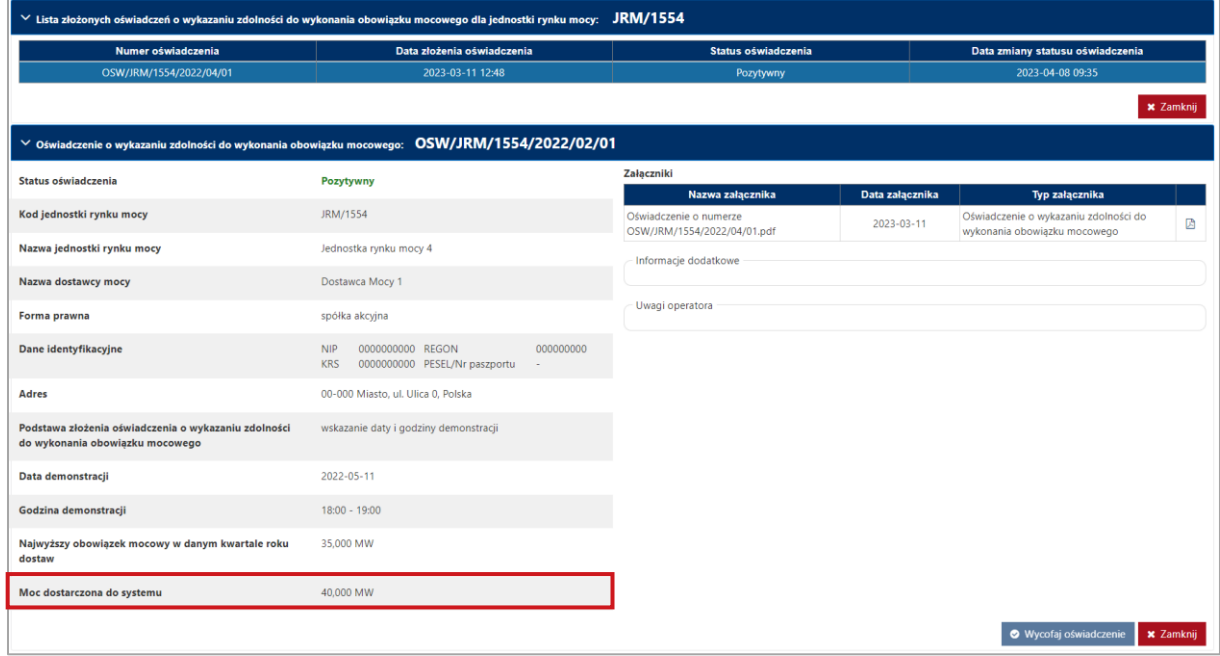

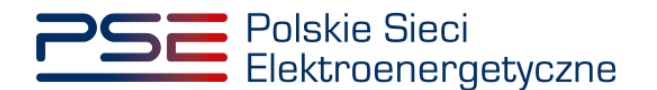

## <span id="page-26-0"></span>**3.4 Wycofywanie oświadczenia**

Użytkownik może wycofać oświadczenie o demonstracji podczas okresu składania tych oświadczeń. W tym celu należy zaznaczyć wybrane oświadczenie poprzez kliknięcie w odpowiedni wiersz tabeli "**Lista jednostek rynku mocy objętych wykazaniem zdolności do wykonania obowiązku mocowego**". Rozwinie się wtedy sekcja "**Lista złożonych oświadczeń o wykazaniu zdolności do wykonania obowiązku mocowego dla jednostki rynku mocy**".

**UWAGA! Możliwość wycofania oświadczenia o demonstracji ma:**

- **użytkownik posiadający uprawnienia dysponenta lub**
- **użytkownik, który złożył dane oświadczenia.**

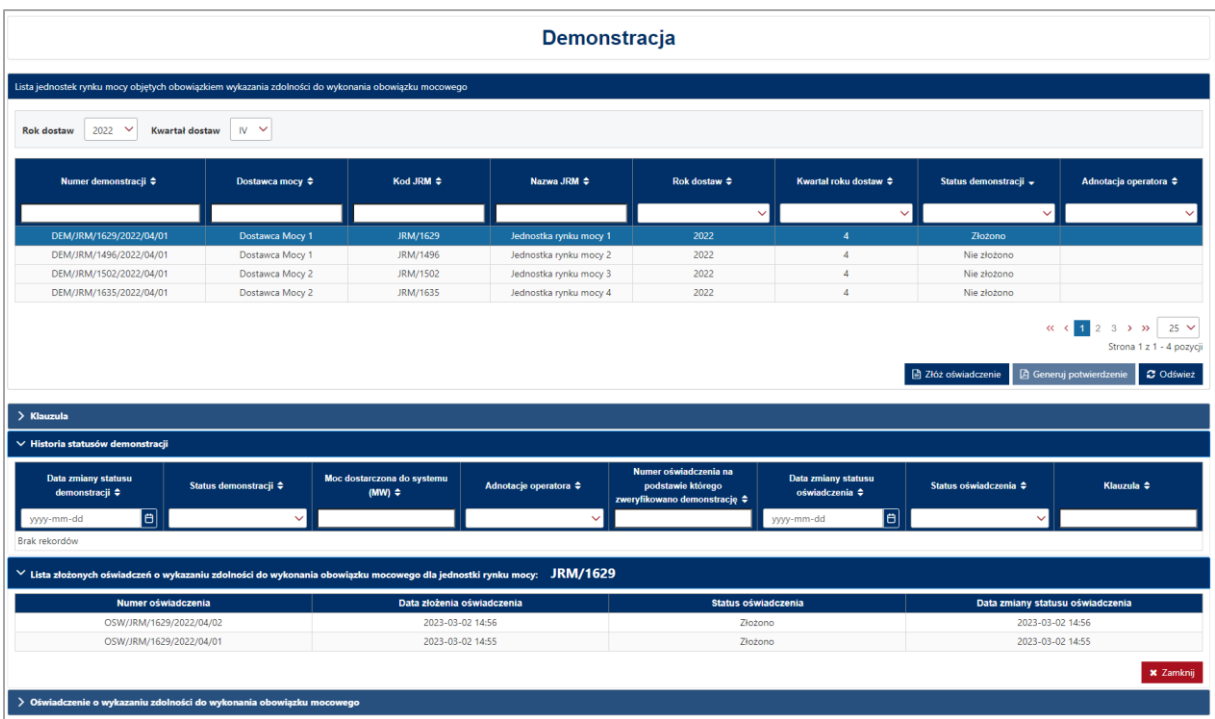

W tabeli należy zaznaczyć wybrane oświadczenie, które ma zostać wycofane, poprzez kliknięcie w odpowiedni wiersz tabeli. Rozwinie się wtedy sekcja "**Oświadczenie o wykazaniu zdolności do**  wykonania obowiązku mocowego" z aktywnym przyciskiem "Wycofaj oświadczenie".

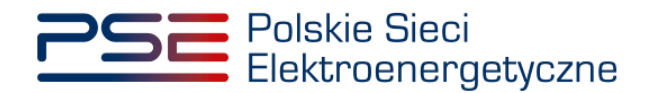

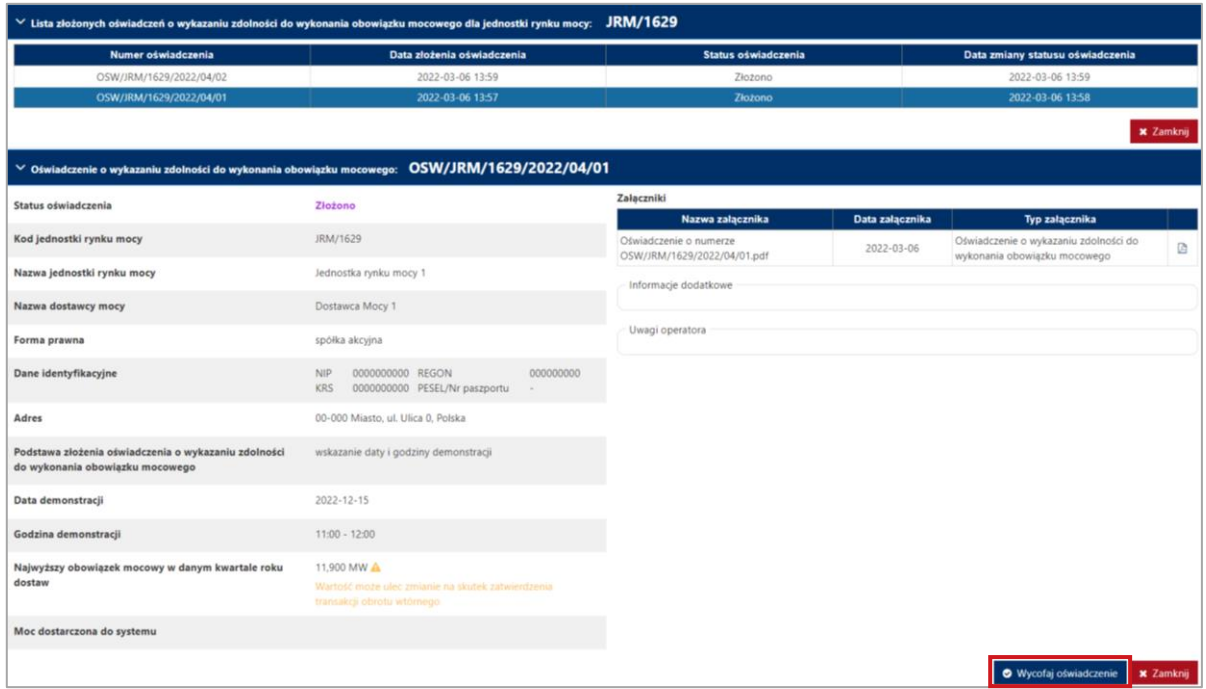

**UWAGA! Wycofanie oświadczenia o demonstracji jest możliwe wyłącznie w terminie składania oświadczeń o demonstracji, tj. do 10 dnia roboczego miesiąca następującego po zakończeniu kwartału.** 

Po kliknięciu przycisku "Wycofaj oświadczenie" pojawi się komunikat z potwierdzeniem woli wycofania oświadczenia.

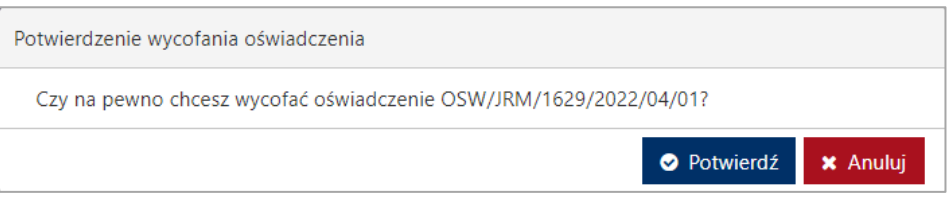

Po kliknięciu przycisku "**Potwierdź**" proces podpisywania wycofania oświadczenia odbywa się analogicznie, jak w przypadku podpisywania złożenia oświadczenia opisanego w pkt. [3.2.](#page-19-0)

Po poprawnym podpisaniu potwierdzenia status oświadczenia zmieni się na "**Wycofany**", a na adres e-mail użytkownika zostanie przesłana wiadomość potwierdzająca.

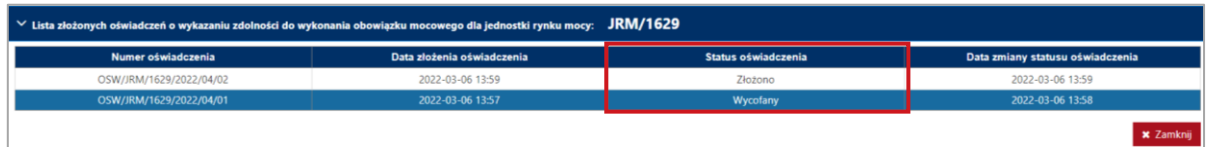

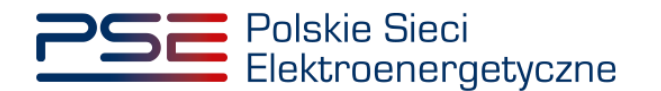

## <span id="page-28-0"></span>**4 HISTORIA STATUSÓW DEMONSTRACJI**

W przypadku dokonania zmiany weryfikacji demonstracji przez OSP, użytkownik ma możliwość podglądu tych zmian. W tym celu należy zaznaczyć wybraną demonstrację poprzez kliknięcie w odpowiedni wiersz tabeli "**Lista jednostek rynku mocy objętych wykazaniem zdolności do wykonania obowiązku mocowego**". Otworzy się wtedy sekcja "**Historia statusów demonstracji**" z listą statusów demonstracji jednostki rynku mocy w danym kwartale.

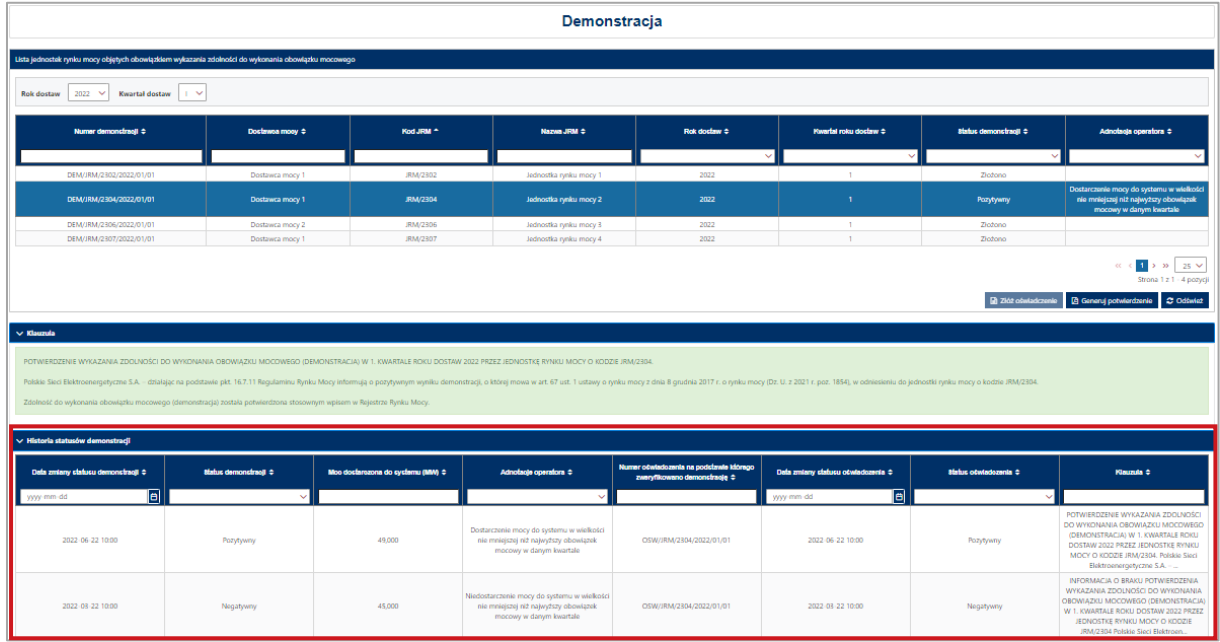

**UWAGA! Dokonanie zmiany weryfikacji demonstracji przez OSP ma miejsce, gdy dostawca mocy zgłosił zastrzeżenie dotyczące poprawności danych pomiarowo-rozliczeniowych w trybie opisanym w pkt. 17.2.1.3 lub 17.1.5.4 Regulaminu rynku mocy, dotyczące dnia wskazanego w oświadczeniu o demonstracji, na podstawie którego OSP, po stwierdzeniu ich niepoprawności, ponownie zweryfikował demonstrację.**

Na liście zawarte są dane identyfikujące status demonstracji wybranej jednostki rynku mocy, tj.:

- data zmiany statusu demonstracji,
- status demonstracji,
- moc dostarczona do systemu,
- adnotacja operatora,
- numer oświadczenia, na podstawie którego zweryfikowano demonstrację,
- data zmiany statusu oświadczenia,
- status oświadczenia,
- klauzula.

Możliwe jest sortowanie listy statusów demonstracji względem każdej z kolumn oraz wyszukiwanie poprzez wybranie wartości z listy rozwijalnej lub wpisanie wyszukiwanej frazy w polu pod nazwą kolumny.

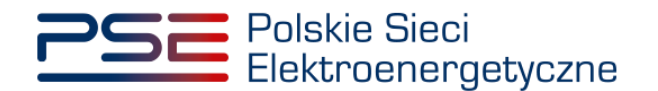

# <span id="page-29-0"></span>**5 POTWIERDZENIE WYKAZANIA ZDOLNOŚCI DO WYKONANIA OBOWIĄZKU MOCOWEGO (DEMONSTRACJA)**

W przypadku pozytywnej weryfikacji demonstracji przez OSP, użytkownik ma możliwość wygenerowania potwierdzenia wykazania zdolności do wykonania obowiązku mocowego. W tym celu należy zaznaczyć wybraną demonstrację poprzez kliknięcie w odpowiedni wiersz tabeli "**Lista jednostek rynku mocy objętych wykazaniem zdolności do wykonania obowiązku mocowego**". Aktywuje się wtedy przycisk "Generuj potwierdzenie".

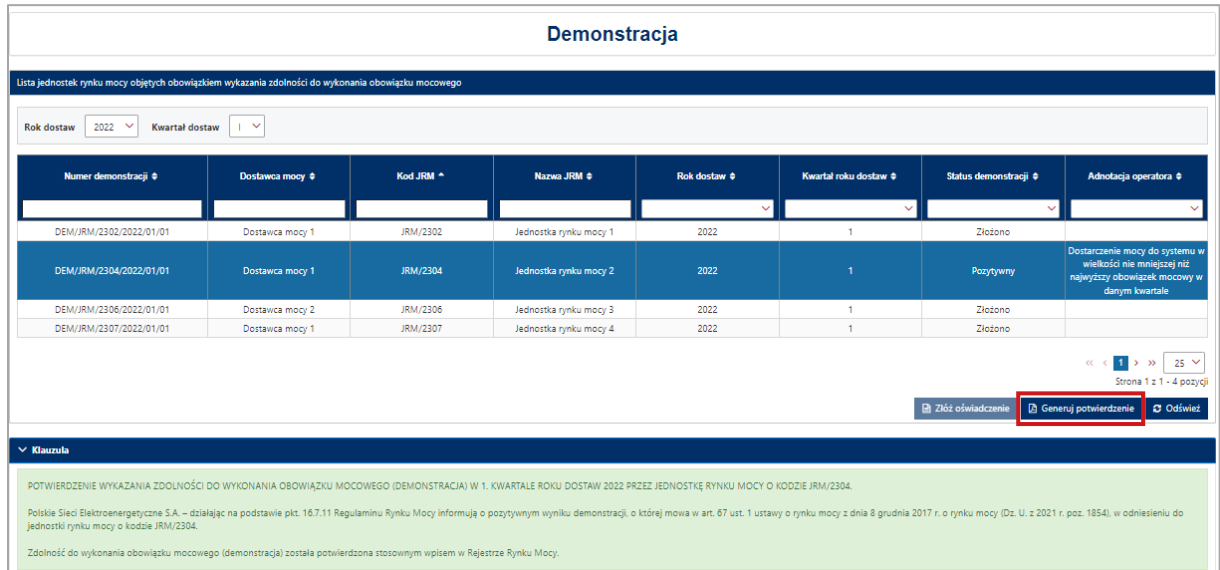

W wygenerowanym potwierdzeniu zawarte są najważniejsze informacje o danym oświadczeniu, tj.:

- numer demonstracji,
- kod i nazwa jednostki rynku mocy,
- rok dostaw,
- kwartał roku dostaw,
- data i godzina demonstracji
- podstawa do wykazania zdolności do wykonania obowiązku mocowego.

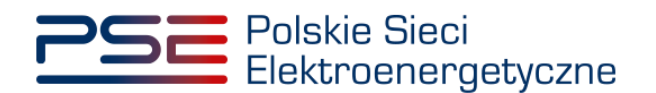

**POE** Polskie Sieci<br>Elektroenergetyczne г

#### **REJESTR RYNKU MOCY** PORTAL UCZESTNIKA RYNKU MOCY

# POTWIERDZENIE WYKAZANIA ZDOLNOŚCI DO WYKONANIA OBOWIĄZKU MOCOWEGO (DEMONSTRACJA) nr DEM/JRM/2304/2022/01/01

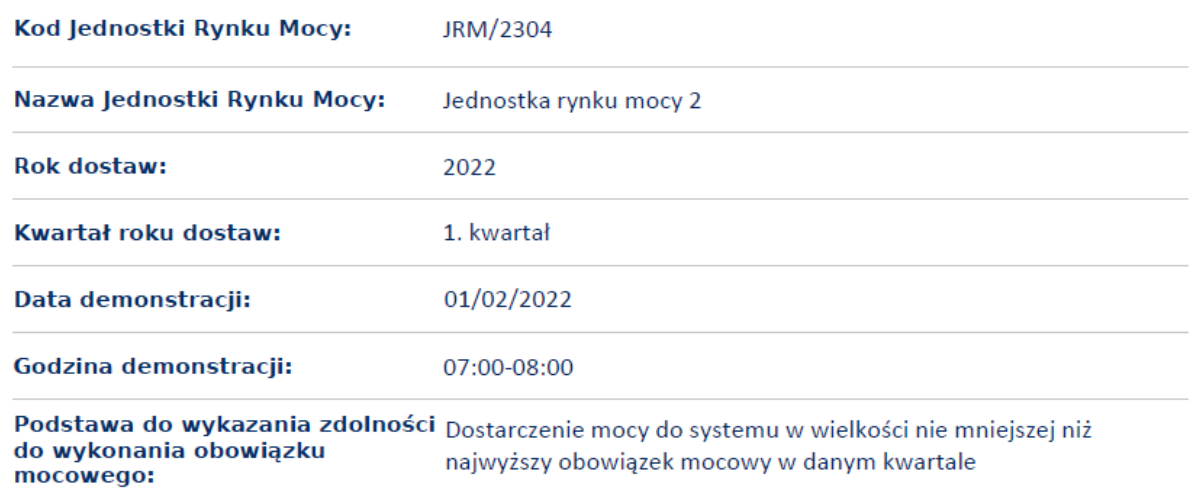